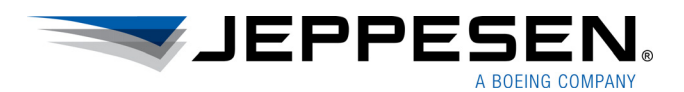

# User Guide Mobile FliteDeck

Version 2.9 for iOS

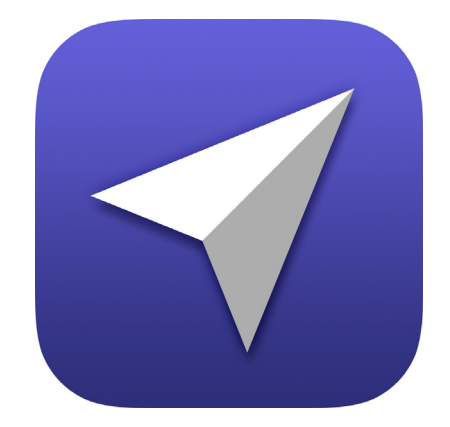

#### **Mobile FliteDeck User Guide**

**Jeppesen** 55 Inverness Drive East Englewood, Colorado 80112-5498

This document supports version 2.9 of Jeppesen Mobile FliteDeck for iOS.

The minimum operating system requirement for this release is iOS 9.3. At the time of this release, Mobile FliteDeck 2.9 has been tested, and is compatible with iOS 10.1.

For the most recent Mobile FliteDeck 2.9 hardware and software requirements, see the Mobile FliteDeck iOS page on the Jeppesen Customer Support Portal at: [jeppesen.com/jeppfd.](http://ww1.jeppesen.com/jeppfd)

> Jeppesen, All Rights Reserved November 2016

Document ID: DATD\_Jepp\_MobileFD\_iOS\_2.9.0\_UserGuide Revision: 1.0

# **Table of Contents**

# **Introduction**

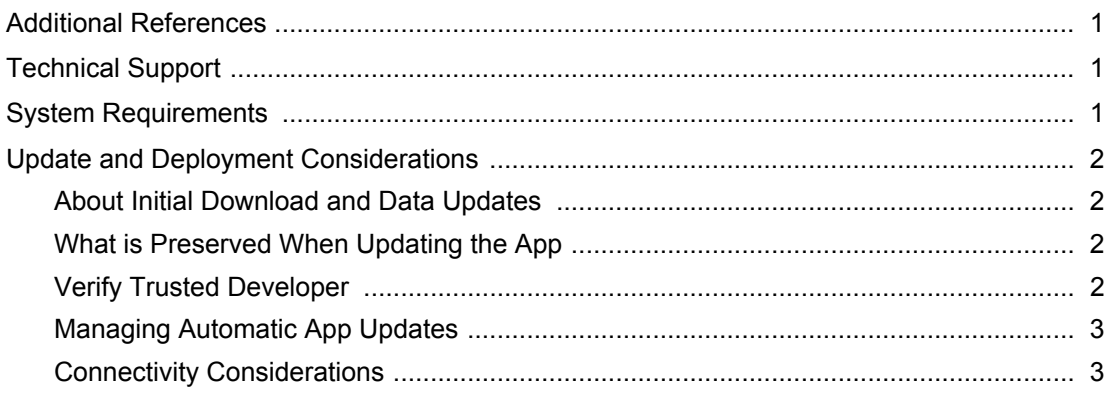

# **Getting Started**

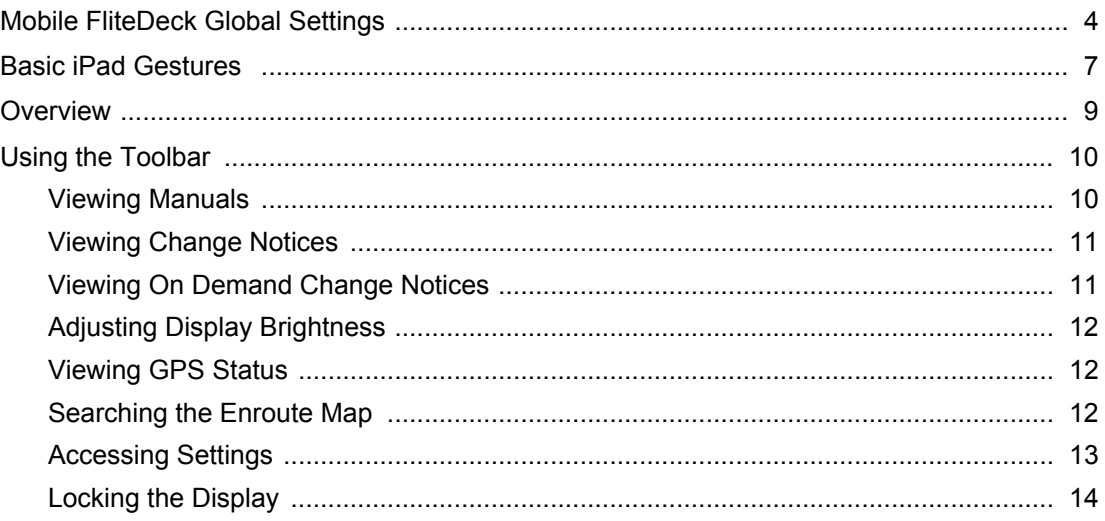

# **Setting Up Your Flight**

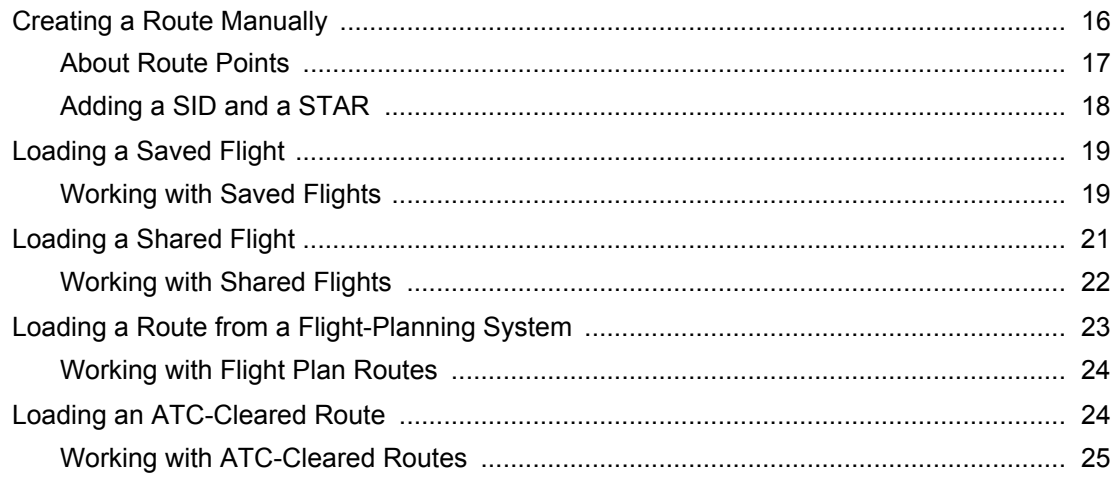

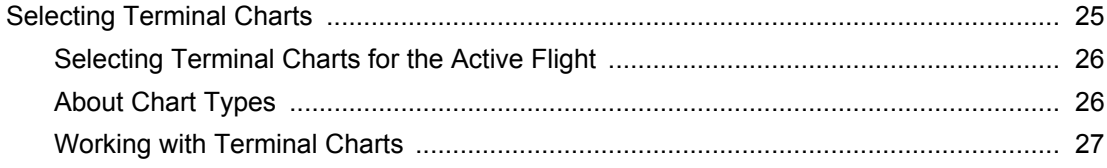

# **Editing Your Route**

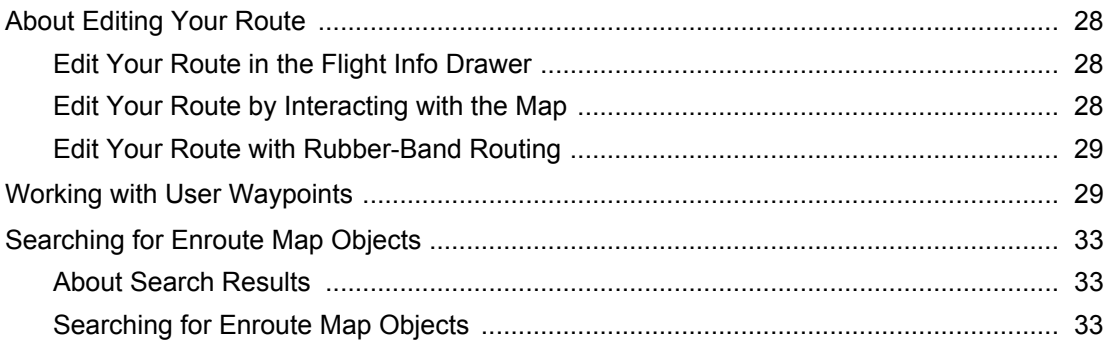

# **Viewing Enroute Map Information**

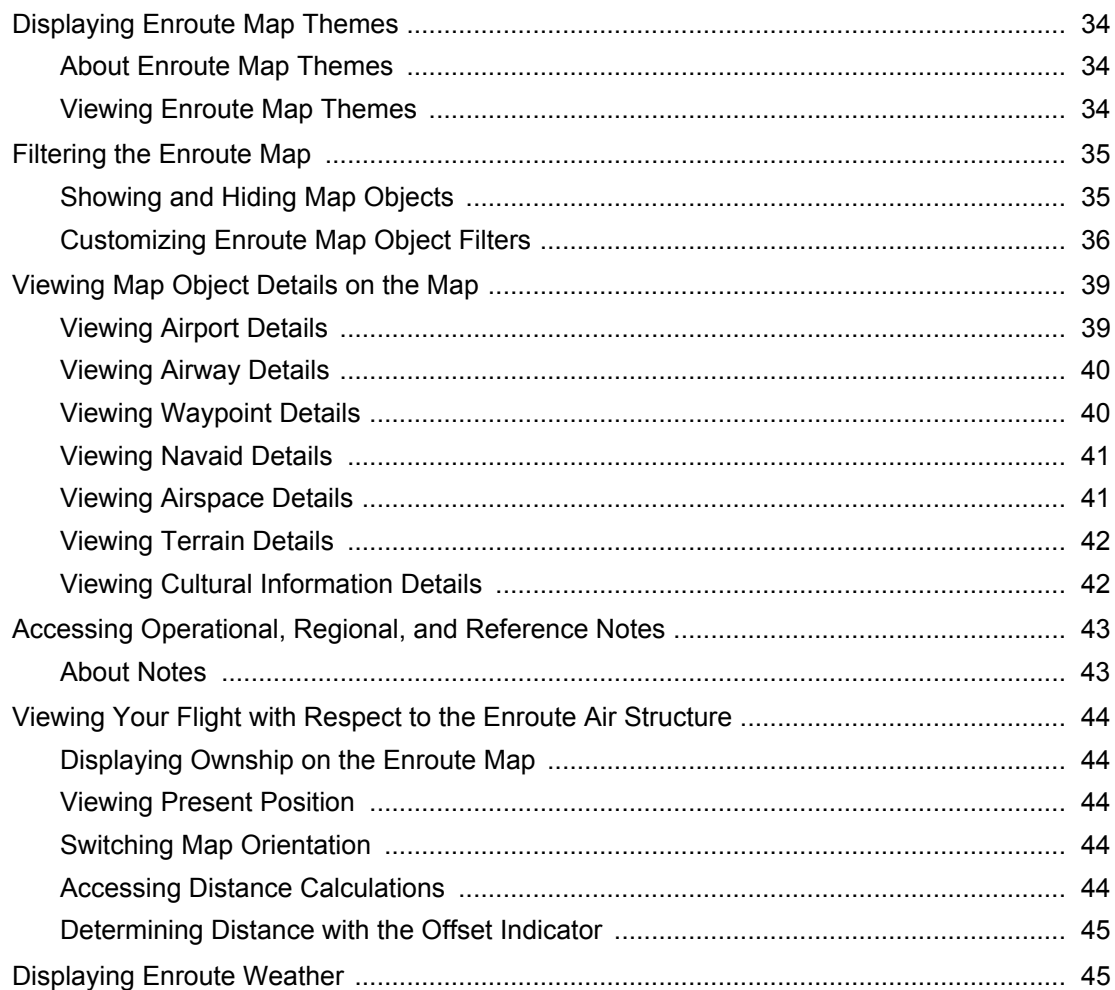

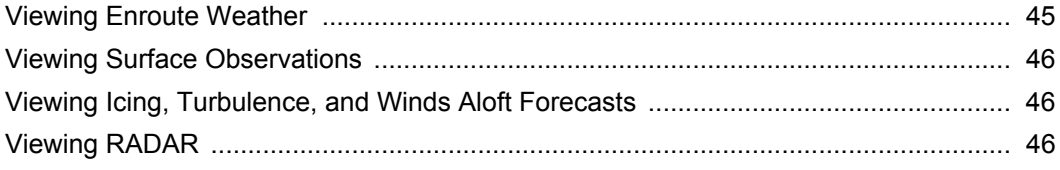

# **[Accessing Terminal Information](#page-52-0)**

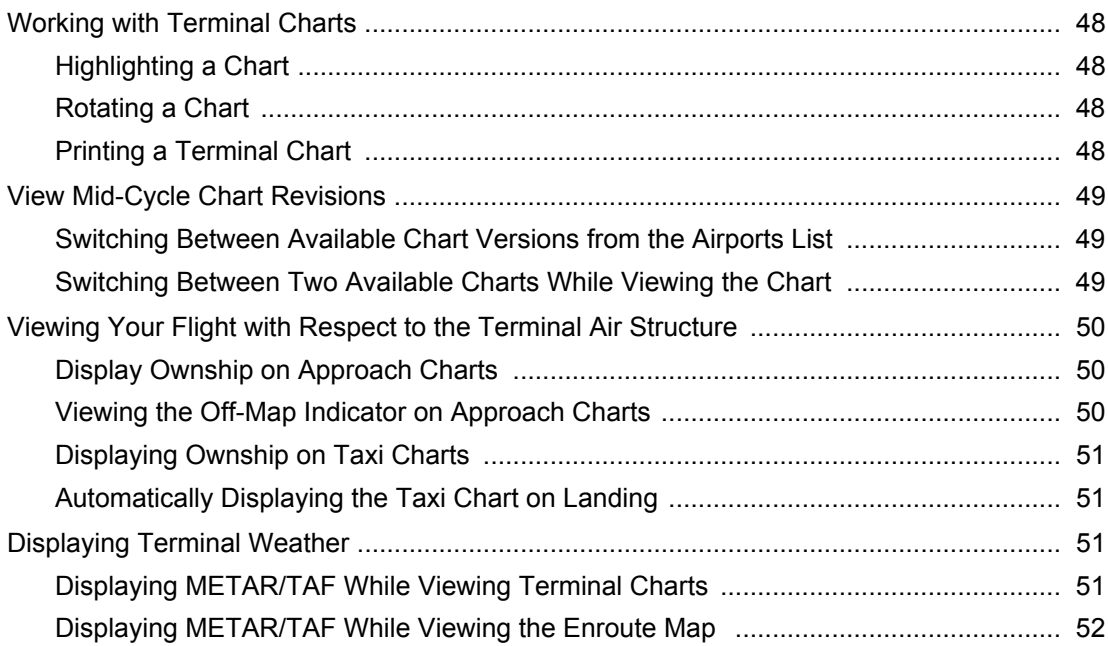

# **[Performing Data Updates](#page-58-0)**

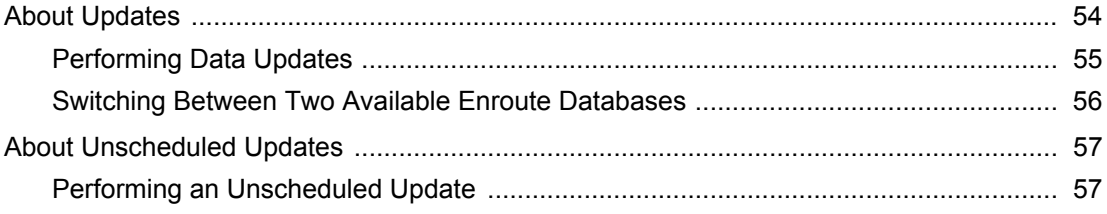

# <span id="page-5-0"></span>**Introduction**

Thank you for using Jeppesen Mobile FliteDeck. Jeppesen iOS applications are continually modified to be fully compatible with the latest Apple operating system and iOS devices.

Jeppesen Mobile FliteDeck is a mobile electronic flight bag (EFB) solution designed for general and business aviation pilots.

This document provides detailed instructions for using Mobile FliteDeck version 2.9 for iOS. This document is designed for pilots and support specialists who are new to Mobile FliteDeck.

# <span id="page-5-1"></span>**Additional References**

In addition to this User Guide, Jeppesen provides detailed, task-oriented training and documentation for the Mobile FliteDeck app on the Jeppesen Customer Support Portal at: [jeppesen.com/jeppfd.](https://support.jeppesen.com/product.php?pc=In_Flight&pid=Mobile_FliteDeck_iOS)

Help is also available from within the app from the **Settings** button on the Mobile FliteDeck toolbar.

# <span id="page-5-2"></span>**Technical Support**

Jeppesen provides technical support 24 hours a day, 7 days a week at:

- **North America Toll Free**: 800-537-7225
- **United States Direct**: 303-328-4170
- **United Kingdom:** 44-1293-842407
- **Australia**: 61-73105-9450
- **All Other International:** 49-6102-507004
- **Email**: navsupport@jeppesen.com
- **Web**: [jeppesen.com/jeppfd](https://support.jeppesen.com/product.php?pc=In_Flight&pid=Mobile_FliteDeck_iOS)

# <span id="page-5-3"></span>**System Requirements**

The minimum operating system for Mobile FliteDeck 2.9 is iOS 9.3. At the time of release, Mobile FliteDeck 2.9 has been tested, and is compatible with iOS 10.1.

For the most recent Mobile FliteDeck 2.9 hardware and software requirements, see the Mobile FliteDeck page on the Jeppesen Customer Support Portal at: [jeppesen.com/jeppfd.](https://support.jeppesen.com/product.php?pc=In_Flight&pid=Mobile_FliteDeck_iOS)

# <span id="page-6-0"></span>**Update and Deployment Considerations**

Mobile FliteDeck is released through available Apple distribution models. Only one version of the app can be downloaded to the iPad at a time.

Jeppesen recommends that you force close the Mobile FliteDeck app before updating to a new version.

The Mobile FliteDeck app and data, including subsequent data updates, requires 2 to 6 GB of available storage capacity on the iPad. The variability in the storage capacity requirement is related to the size of the terminal charts coverage area.

## <span id="page-6-1"></span>**About Initial Download and Data Updates**

After you download Mobile FliteDeck 2.9, you might need to go to Profile settings and verify that Jeppesen Sanderson, Inc. is a trusted developer on your iPad. See [Verify Trusted Developer](#page-6-3) below for instructions.

**NOTE:** Refer to the following Apple support article for more information on custom enterprise apps: [Guidelines for installing custom enterprise apps on iOS](https://support.apple.com/en-us/HT204460).

# <span id="page-6-2"></span>**What is Preserved When Updating the App**

When you update Mobile FliteDeck from one version to another, the app preserves the following information:

- Customized Mobile FliteDeck global settings under user control, including registration and account information
- Saved flights
- User waypoints

# <span id="page-6-3"></span>**Verify Trusted Developer**

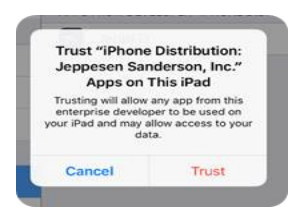

After you download Mobile FliteDeck 2.9, you might be required to verify that Jeppesen Sanderson, Inc. is a trusted developer on your iPad. To do so:

- 1. Tap **Settings** from the iPad Home Screen.
- 2. Tap **General**.
- 3. Tap **Profiles & Device Management**.
- 4. Tap the **Jeppesen Sanderson, Inc.** fly-out.
- 5. Tap **Trust Jeppesen Sanderson, Inc.**
- 6. Tap **Trust** to confirm.
- **NOTE:** Refer to the following Apple support article for more information on custom enterprise apps: [Guidelines for installing custom enterprise apps on iOS](https://support.apple.com/en-us/HT204460).

## <span id="page-7-0"></span>**Managing Automatic App Updates**

Apple iOS 7, and later, offers automatic background app updates. When a device is fully charged and connected to the Internet, it downloads and installs free app updates without requiring any interaction from the user. This feature might not always be desirable.

#### **Preventing Automatic App Updates**

You might want to prevent automatic Mobile FliteDeck updates to avoid downloading at an inopportune time.

- **To disable background app updates:**
- **1.** Tap **Settings** from the iPad Home Screen.
- **2.** Tap **iTunes & App Store**.
- **3.** Under Automatic Downloads, switch **Apps** to OFF.
- **NOTE:** Preventing the automatic update of the app does not affect the availability of reoccurring data updates to Mobile FliteDeck.

## <span id="page-7-1"></span>**Connectivity Considerations**

#### **On the Ground**

iPads have both Wi-Fi and Bluetooth wireless technologies built in. Wi-Fi enables an Internet connection, and Bluetooth enables a connection to nearby devices. If an iPad is enabled for cellular service, the iPad can connect anywhere that the cellular service is available.

Mobile FliteDeck requires a reliable Wi-Fi or cellular Internet connection to download updates. To share flight information between two iPads running FliteDeck Pro, the iPads use a Wi-Fi or Bluetooth connection.

**NOTE:** Mobile FliteDeck displays ownship based on your GPS receiver. In Track Up orientation, the ownship symbol and enroute map might shift when your aircraft is not moving.

#### **In the Air**

All models of iPads that are third generation or newer have built-in Wi-Fi and Bluetooth connectivity. The internal iPad GPS receiver uses Wi-Fi signals and nearby cellular towers to triangulate position so that the iPad can quickly find its position.

While the iPad GPS receiver works well and provides good GPS accuracy, it might not be reliable in all flight decks while airborne. You can opt for an external GPS device to work with the iPad as a back-up.

# <span id="page-8-0"></span>**Getting Started**

Getting started with Mobile FliteDeck is easy. You set up global settings to fit your and your company's needs and then use basic iPad gestures to interact with the app.

# <span id="page-8-1"></span>**Mobile FliteDeck Global Settings**

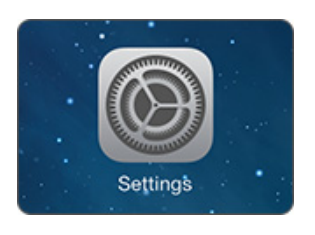

- **To adjust Mobile FliteDeck global settings:**
	- 1. Tap **Settings** from your iPad Home screen.
	- 2. From the list of apps, tap **JeppFD**.

#### **Sleep Mode**

.<br>If your administrator has pre-configured JeppFD Pro, ch<br>you make here may not take effect in the application Sleep Mode .<br>Witching Sleep Mode to OFF Will Affect Battery Life

de to OFF Will Affect Batt

FLIGHT INFO Allow Flight Sharing Display ATC Clearances ENROUTE VIEW Moving Map

ery Life

You can switch **Sleep Mode** OFF to ensure that your iPad stays powered on during flight. This setting is ON by default.

**NOTE:** Switching **Sleep Mode** OFF reduces the iPad battery life.

### **Flight Info**

- **Adjust these settings to send and receive flight information:**
- To share Mobile FliteDeck flight information between iPads, switch **Allow Flight Sharing** to ON for both iPads.
- To display and load ATC-cleared routes, set **Display ATC Clearances** to ON.

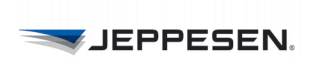

#### **Enroute View**

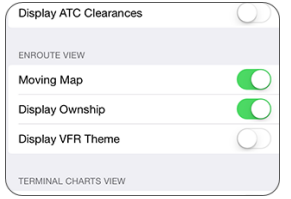

#### **Adjust these settings to customize your view of the enroute map:**

- To track your aircraft, recenter the enroute map over your aircraft location after panning away, and view the enroute map in a track-up orientation, switch **Moving Map** to ON.
- To display your aircraft position on the enroute map, switch **Display Ownship**  to ON.
- To display the VFR enroute theme, switch **Display VFR Theme** to ON.

The minimum GPS accuracy requirement to display the ownship symbol on the enroute map is 200 meters.

**NOTE:** Centering the map over aircraft location and displaying ownship position on the enroute map are both designed to improve flight crew situational awareness during enroute flight. Do not use this functionality as the basis for navigation. Operators may be required to obtain additional authorization to use this function.

#### **Terminal Charts View**

- **Adjust these settings to customize your view of terminal charts:**
- To display your aircraft position on approach charts, switch **Display Ownship on Approach Charts** to ON. This setting also enables you to display the offscreen indicator on approach charts.
- To display your aircraft position on taxi charts, switch **Display Ownship on Taxi Charts** to ON.
- The default chart zoom level is the zoom level preference that you set for viewing your terminal charts. Tap the fly-out to choose your preference. **Fit Full Chart** is the default value.
- The setting for the **Arpt Diagram (10-9) Speed Threshold** is the speed at which, if enabled and in flight, the automatic switch to a taxi diagram occurs.

 You can optimize this setting for a specific aircraft by adjusting the threshold speed. Values range from 30 to 80 knots.

The minimum GPS accuracy requirement to automatically switch to a taxi chart and display the ownship symbol on a taxi chart is 17 meters.

The minimum GPS accuracy requirement to display the ownship symbol on approach charts is 50 meters.

**NOTE:** Displaying ownship position on terminal charts is designed to assist flight crews in orienting themselves on the airport surface and to improve pilot positional awareness during taxi operations. This functionality is not to be used as the basis for ground maneuvering and is limited to ground operations.

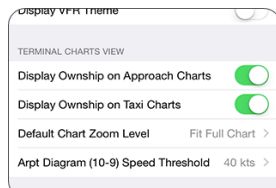

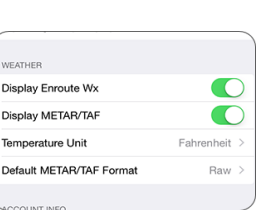

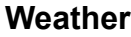

- **Adjust these settings to customize the display of weather information:**
	- To view weather data overlaid on the enroute map, switch **Display Enroute Wx** to ON.
	- To view METATR/TAF information, switch **Display METAR/TAF** to ON. Temperature Unit options are Fahrenheit or Celsius.
	- **Temperature Unit** options are Fahrenheit or Celsius.
	- **Default METAR/TAF Format** options are Raw and Decoded.

#### **Account Info**

- **Use these settings to connect with other services:**
- **Version** displays the Mobile FliteDeck version and build number.
- **Site Key** identifies the site key used for the FliteDeck app in use.
- **Serial Number** identifies the serial number for the FliteDeck app in use.
- Tap the **Terminal Charts Coverage Codes** fly-out to display the terminal chart coverage codes that are on your iPad. This information is used as a reference for technical support.
- Tap the **Services** fly-out to enter credentials so that you can import flight plan routes and access company-uploaded manuals.
	- **Flight Plans:** In order to import flight plan routes, Mobile FliteDeck requires valid credentials in the Flight Plan fields.
	- **Company Manuals:** You can leave these fields blank or enter credentials that were. This enables you to access company documents from the Mobile FliteDeck toolbar.
	- **Allow Avionics Connection:** Switch **Allow Avionics Connection** ON to share flight information with our avionics.
	- **NOTE:** For more information about credentials, contact your Jeppesen account manager.

#### **Support Information**

These settings provide access to technical support, application information, and other setting controls.

- Tap the **Jeppesen Support** fly-out to display contact information for Mobile FliteDeck technical support. **Send log files via Email** enables you to send log files from your iPad to Jeppesen technical support.
- Tap the **Terms & Conditions** fly-out to display links to both the current Application and Data Terms and Conditions.

ACCOUNT IN Version Site Key Serial Numbe Terminal Charts Coverage Codes Services

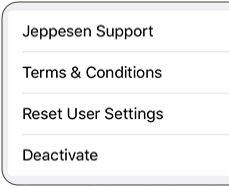

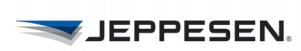

#### **Reset User Settings**

- **To restore Mobile FliteDeck global settings to default values:**
	- 1. Switch **Reset User Settings** to ON.
	- 2. Relaunch Mobile FliteDeck.
	- 3. Tap **Proceed** to complete the action.

#### **Deactivate the App**

Deactivation removes all Jeppesen data and clears the registration and coverage code information from the iPad.

- **To deactivate Mobile FliteDeck:**
	- 1. Switch **Deactivate** to ON.
	- 2. Relaunch Mobile FliteDeck.
	- 3. Tap **Proceed** to confirm the deactivation.

# <span id="page-11-0"></span>**Basic iPad Gestures**

You can use basic iPad gestures to interact with your Mobile FliteDeck app. Mobile FliteDeck supports both the iOS Slide Over and Picture-in-Picture multitasking functionalities. It does not support the iOS Split View multitasking functionality.

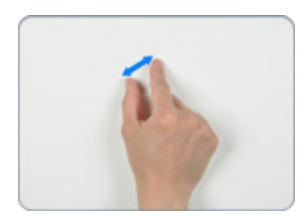

#### **Pinch to Zoom**

Zoom in and out of the display by moving your thumb and finger in a pinching gesture.

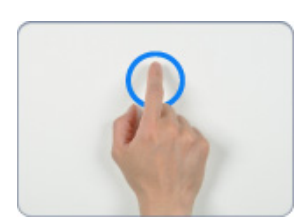

#### **Touch, Hold, then Release**

When interacting with the enroute map, you can touch, hold, and then release any object on the map to add it to your route, delete it from your route, or view more information about it.

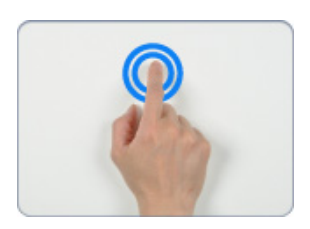

#### **Double-Tap to Zoom Out**

Double-tap one finger to zoom out to the full extent of your route (while viewing the enroute map) or to the full extent of the chart (while viewing a Terminal Chart).

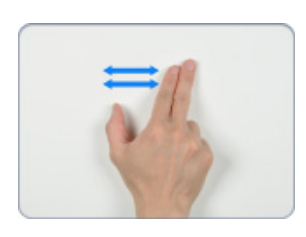

## **Two-Finger Swipe to Navigate**

Swipe two fingers to flip through your selected terminal charts, like flipping through pages in a book.

### **Four-Finger Swipe Between Open Apps**

Swipe four fingers to move back and forth between one open app and another. For example, you can do this gesture to navigate back and forth between an open PDF reader and Mobile FliteDeck.

# <span id="page-13-0"></span>**Overview**

Mobile FliteDeck makes it easy to access the information you use most.

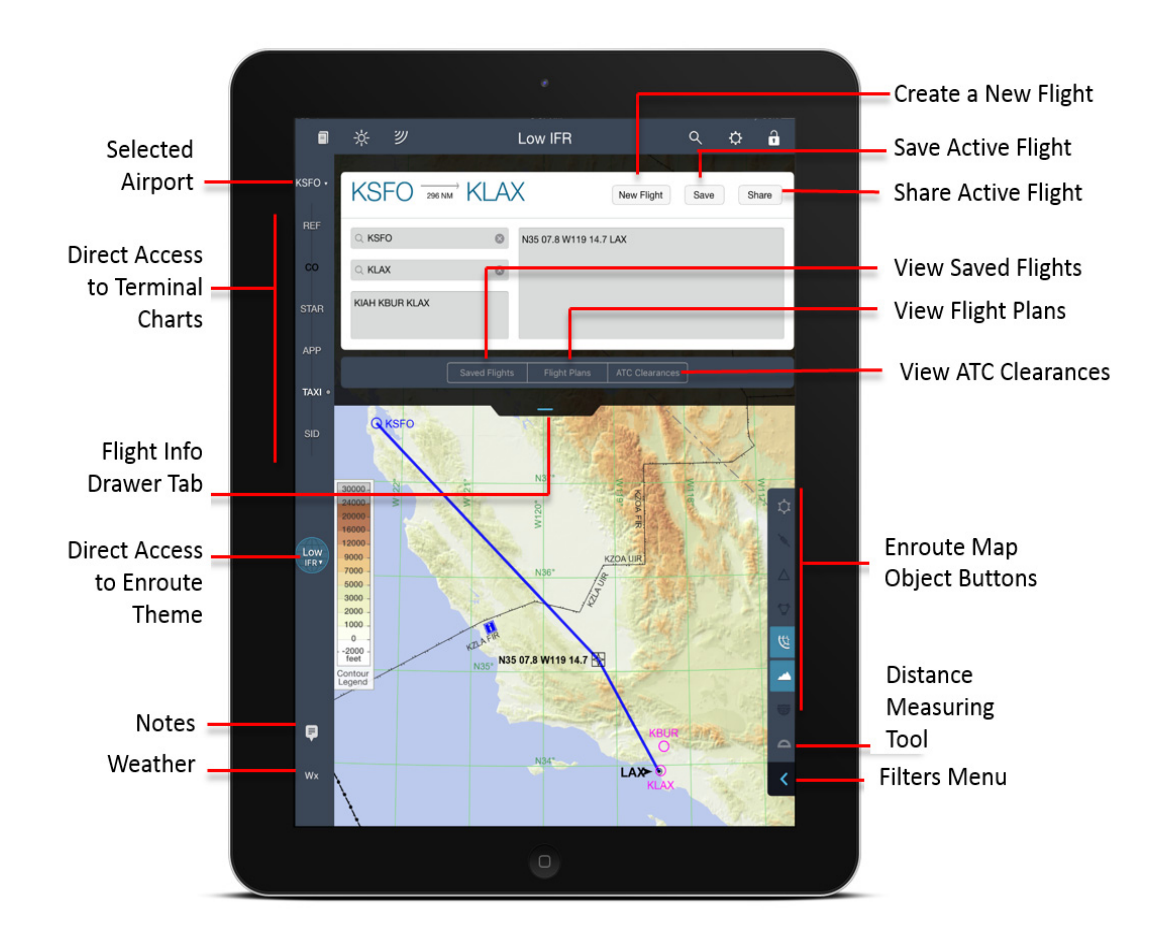

**FIGURE 1: Mobile FliteDeck 2.9 Overview**

#### **Accessing Views**

Mobile FliteDeck displays the same control bar, along the left-side of the Mobile FliteDeck display, whether you are viewing your terminal charts or enroute map.

#### **Terminal Charts**

You have direct access to your terminal charts for the selected airport by tapping a chart category button. The dot next to a chart category button indicates that there are selected charts within that chart category associated with your flight.

#### **Enroute Map**

From the control bar, you can predetermine which enroute theme will display before you tap the **Enroute Theme** button by glancing at the button labeled: High IFR, Low IFR, or VFR.

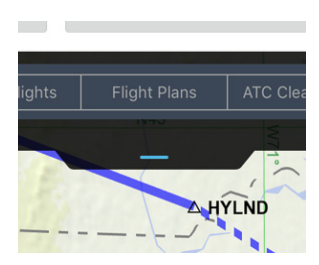

**About the Flight Info Drawer**

To open and close the expandable Flight Info drawer, tap the Flight Info drawer tab.

The Flight Info drawer is where you create and load new flights. It is also where you can edit, save, and share flights; import flight plan routes, and access ATCcleared routes.

#### **About the Active Flight**

The active flight is the displayed flight. It includes origin and destination airports, any alternate airports, and the route description. The active flight also includes any selected terminal charts associated with the flight.

The name of the active flight appears on the Flight Info drawer tab.

# <span id="page-14-0"></span>**Using the Toolbar**

You access commonly performed tasks along the Mobile FliteDeck toolbar.

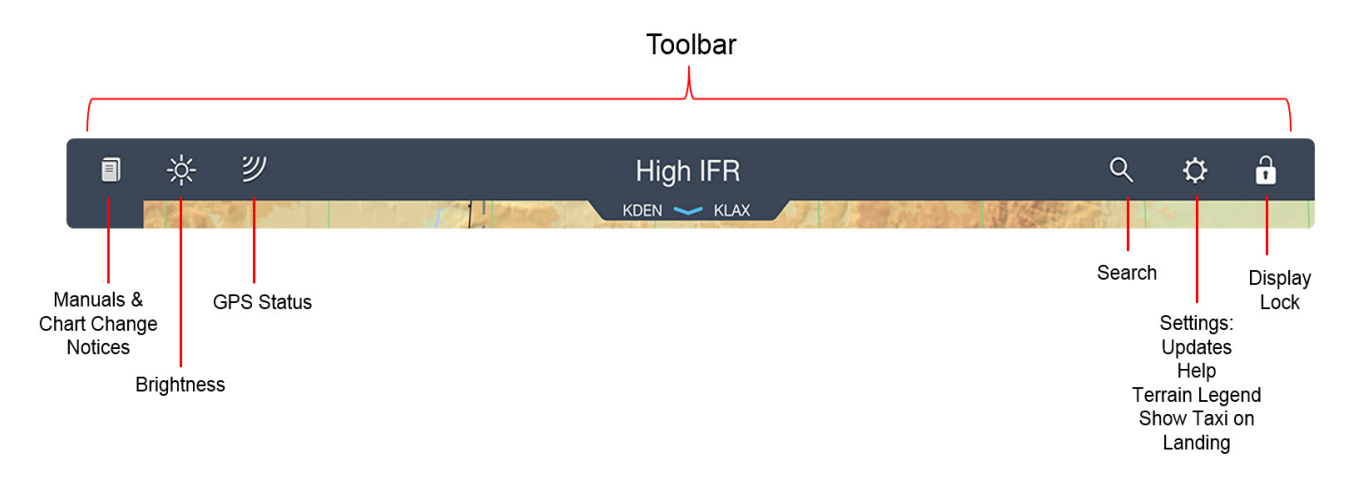

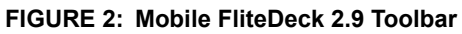

# <span id="page-14-1"></span>**Viewing Manuals**

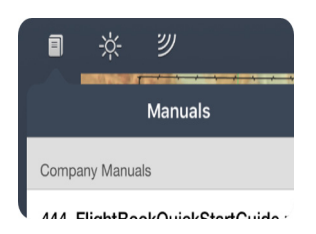

Jeppesen publishes textual information supporting your chart coverage as airway manuals which you can access from the Manuals button on the toolbar.

**NOTE:** You need a PDF reader app downloaded on your iPad to view manuals and enroute change notices.

In addition to Jeppesen Standard Airway Manuals, if your company subscribes to the Jeppesen document management services, your company documents may also be available from this button.

#### **To access manuals:**

1. Tap the **Manuals** button from the Mobile FliteDeck toolbar.

- 2. Select the manual that you want to view.
- 3. Select a PDF reader app of your choice.

**TIP:** You can use a four-finger swipe to move between the PDF reader app and the Mobile FliteDeck app.

### <span id="page-15-0"></span>**Viewing Change Notices**

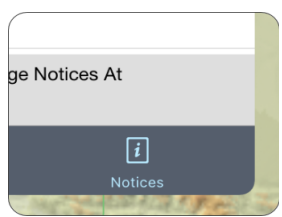

Jeppesen issues change notices weekly. Change notices include significant temporary and permanent information changes affecting flight data. Entries are published until the temporary condition no longer exists, or until the permanent change has been included in your data update.

#### **To view change notices:**

- 1. Tap the **Manuals** button from the Mobile FliteDeck toolbar.
- 2. Tap the **Notices** button at the bottom of the Manuals popover.
- When viewing the enroute map, first select the region for which you want to view change notices, and then select a PDF reader app of your choice to view the notices.
- When you view a terminal chart, any available notices for the selected airport appear in the popover.

**NOTE:** Always check NOTAMs and other pertinent information prior to flight.

### <span id="page-15-1"></span>**Viewing On Demand Change Notices**

On Demand Change Notices contain the same content that Chart Change Notices contain, except that the On Demand Change Notices are updated on a daily basis and you can search for a single airport or FIR.

**NOTE:** You must establish an Internet connection to access On Demand Change Notices.

- **To access On Demand Change Notices:**
	- 1. Tap the **Manuals** button from the Mobile FliteDeck toolbar.
	- 2. Tap the **Notices** button at the bottom of the Manuals popover.
	- 3. Tap **View More Recent Change Notices At jeppesen.com** at the bottom of the popover.

A browser window opens.

- Select your desired output format (Jeppesen or ICAO).
- Select **Airports** or **FIRs**.
- Tap in the Search field and enter the airport or FIR boundary name.
- Tap the **Search** button.

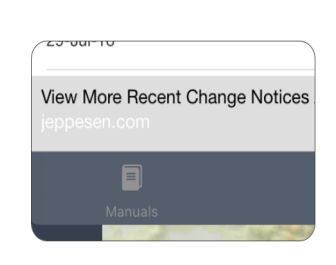

# <span id="page-16-0"></span>**Adjusting Display Brightness**

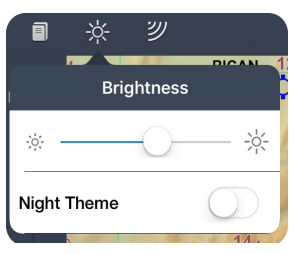

The brightness slide on the Mobile FliteDeck toolbar controls the display brightness for the iPad until the iPad goes to sleep or is restarted.

Apple iOS behavior provides for any Brightness changes that are made from within the app remain in effect until the device is locked, regardless of whether the app is closed. The system brightness (which you can adjust in Settings or from the Control Center) is restored the next time the display is turned on.

- **To adjust the display brightness:**
	- 1. Tap the **Brightness** button from the Mobile FliteDeck toolbar.
	- 2. Slide the brightness control to decrease or increase the display brightness.

#### **To adjust the display for optimal viewing in low-light conditions:**

- 1. Tap the **Brightness** button from the Mobile FliteDeck toolbar.
- 2. Switch Night Theme to ON.

## <span id="page-16-1"></span>**Viewing GPS Status**

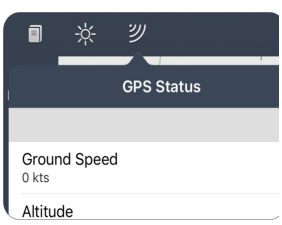

A badge appears on the GPS Status button if the GPS signal does not meet minimum accuracy requirements.

#### **Tap the GPS Status button to view:**

- Current ground speed
- GPS altitude
- Last position received
- Accuracy status

**NOTE:** The minimum required GPS accuracy to display ownship position is:

- 200 meters for the enroute map
- 50 meters for approach charts
- 17 meters for taxi diagrams

### <span id="page-16-2"></span>**Searching the Enroute Map**

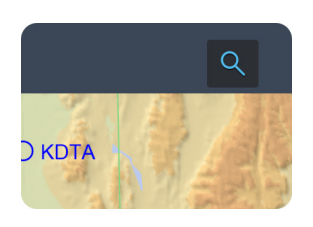

Search is available from the Mobile FliteDeck toolbar when you are viewing the enroute map.

#### **To search for enroute map objects:**

- 1. Tap the **Search** button from the Mobile FliteDeck toolbar.
- 2. Enter the map object name, city name, or airport ICAO or IATA identifier in the search field.

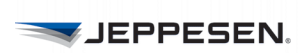

Mobile FliteDeck highlights the objects meeting the search criteria on the map and indicates the number of results on the Search Results button next to the search field.

3. To display the search results, tap the Search Results button, or tap Done on the keyboard.

See [Searching for Enroute Map Objects on page 33](#page-37-3) for more information on searching for enroute map objects.

### <span id="page-17-0"></span>**Accessing Settings**

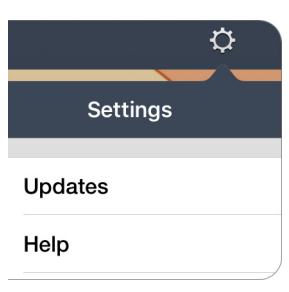

The Settings button provides access to data Updates, Help, and the controls for displaying the terrain legend, and showing the taxi diagram upon landing.

#### **Updates**

Tap **Settings** > **Updates** to view a quick status of your data currency. See Performing Data Updates on page 59 for information about performing updates.

#### **Help**

Mobile FliteDeck in-app help is available to you at any time without the need for an Internet connection.

#### **To access Mobile FliteDeck Help:**

- 1. Tap the **Settings** button from the Mobile FliteDeck toolbar.
- 2. Tap the **Help** button and do one of the following:
- Tap in the Search field and enter a term that you want more information for.
- Tap a topic from the list of Help topics
- 3. Tap **Done** at the top of the Help window to dismiss the Help screen.

#### **Hiding the Enroute Map Terrain Legend**

There may be times when you need to view the enroute map without the terrain legend overlaid on it.

#### **To hide the terrain legend:**

- 1. Tap the **Settings** button from the Mobile FliteDeck toolbar.
- 2. Switch **Terrain Legend** to OFF.

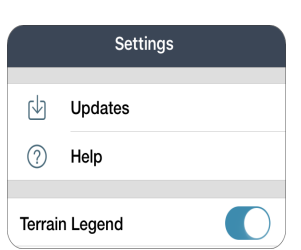

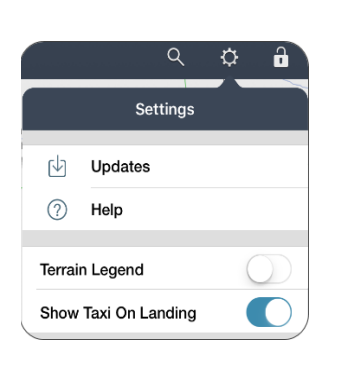

#### **Showing the Taxi Diagram on Landing**

The switch to the taxi diagram occurs when your aircraft is moving no faster than the speed specified in the Arpt Diagram (10-9) Speed Threshold in Mobile FliteDeck global settings and Show Taxi on Landing is set to ON.

- **To automatically switch to the taxi diagram upon landing:**
	- 1. Tap the **Settings** button from the Mobile FliteDeck toolbar.
	- 2. Switch **Show Taxi on Landing** to ON.
- **NOTE:** The default speed threshold in the Arpt Diagram (10-9) Speed Threshold in Mobile FliteDeck global settings is 40 knots.

# <span id="page-18-0"></span>**Locking the Display**

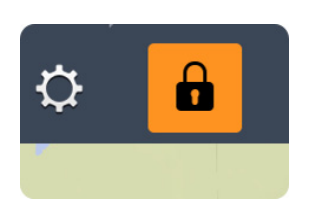

The **Lock Display** button on the Mobile FliteDeck toolbar enables you to quickly lock and unlock the display. Lock Display is available from all views and display orientations.

When the display is locked:

- The button is highlighted amber.
- You cannot access any other Mobile FliteDeck buttons.
- You are cannot pan or zoom from the current display.

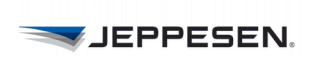

# <span id="page-20-0"></span>**Setting Up Your Flight**

You can enter a route several ways in Mobile FliteDeck. After you enter your route is entered, you can select terminal charts to complete your flight setup.

You can use any of these methods to create a route:

- Create a route manually.
- Load the route from a list of Saved flights.
- Load the route from a Shared flight.
- Load the route from a list of imported routes from a flight-planning system.
- Loading the route from a list of ATC-cleared routes.
- **NOTE:** Selected terminal charts might already be associated with Saved or Shared flights.

# <span id="page-20-1"></span>**Creating a Route Manually**

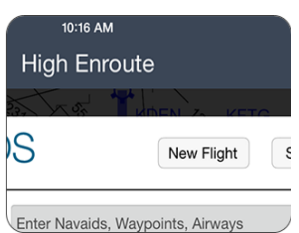

You can create a new flight by entering your route in the Flight Info drawer or by interacting with the enroute map.

#### **To create a new flight in the Flight Info drawer:**

- 1. Open the Flight Info drawer by tapping the Flight Info drawer tab.
- 2. Tap the **New Flight** button and, if prompted, confirm that you want to continue.

**NOTE:** When you create a new flight, Mobile FliteDeck removes your current route, airports, and associated terminal chart selections.

3. Tap in the airport fields and enter the origin and destination airports.

 Identify airports by either using the city name or airport ICAO or IATA identifier. When you tap into another field or tap **Done** on the keyboard, Mobile FliteDeck validates the airport.

You may need to select the airport from the drop-down list provided.

4. Enter any alternate airports in the Alternate Airports field.

Separate alternate airports with a space.

5. Tap in the route description box and enter route points.

You can copy and paste route points into the route description box.

- 6. Tap **Done** on the keyboard.
- 7. Tap the Flight Info drawer tab to close the drawer.

 If you are viewing the enroute map, Mobile FliteDeck depicts your route on the enroute map.

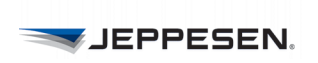

## <span id="page-21-0"></span>**About Route Points**

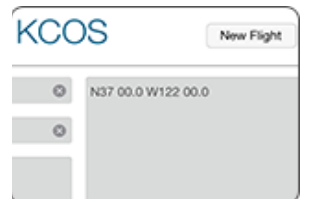

Both plain language and dot-notation formats are supported in the route description box. For example:

- N37 56.6 W122 21.4 SAC V23 RBL (plain language)
- N37.56.6.W122.21.4.SAC.V23.RBL (dot-notation)

Dot notation uses two dots to indicate direct-to points; and one dot between via routings.

Airports that are entered as route points in the route description box are automatically included in the Route Airports available from the Airports button on the control bar.

#### **About Latitude and Longitude Coordinate Formats**

The following latitude and longitude coordinate formats are supported in the route description box:

- NxxWxxx (N37W122)
- Nxx.x Wxxx.x (N37.5 W122.2)
- Nxx xx.x Wxxx xx.x (N37 56.6 W122 21.4)
- Nxx xx.xx Wxxx xx.xx (N37 56.60 W122 21.40)
- NxxxWxxxx (N375W1222)
- N xx xx W xxx xx (N 37 56 W 122 40)
- XXXXN (5275N)
- XXNXX (75N70)
- XXNXXXW (37N122W)

## <span id="page-22-0"></span>**Adding a SID and a STAR**

When the runway is a part of the route description, transition points are depicted on the enroute map by a dashed line. A label that identifies the procedure appears along the dashed line.

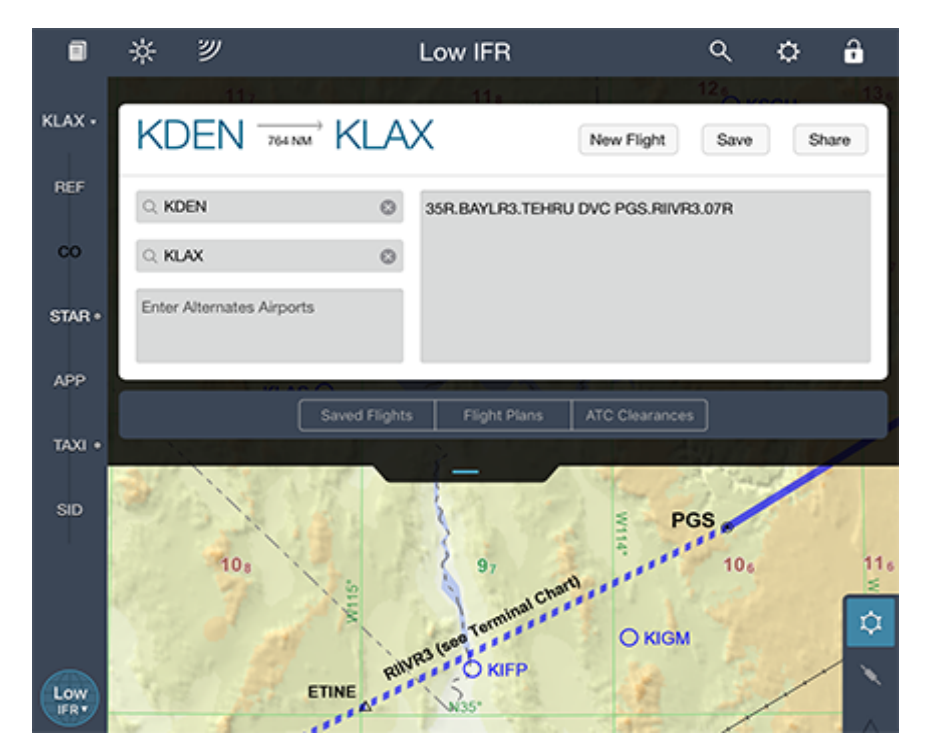

**FIGURE 3: SID and STAR entered in Flight Info drawer with STAR showing on enroute map**

To render SID and STAR transition points on the enroute map enter:

- For a SID: runway.SID.transition
- For a STAR: transition.STAR.runway

For example, to render transition points on the enroute map for the BAYLR3 departure out of Denver, departing on Runway 35R, via the TEHRU enroute transition, to Dove Creek VOR, to the Peach Springs transition for the RIIVR3 arrival, planning Runway 7R into Los Angeles, in the route description box you would enter:

35R.BAYLOR.TEHRU.DVC.PGS.RIIVR3.07R

**NOTE:** Mobile FliteDeck depicts SID and STAR transition points on the enroute map to support situational awareness. Always brief the SID or STAR terminal procedure.

# <span id="page-23-0"></span>**Loading a Saved Flight**

You can set up your flight by loading a saved flight. A saved flight includes route airports, route description, and any selected terminal charts that are associated with the flight.

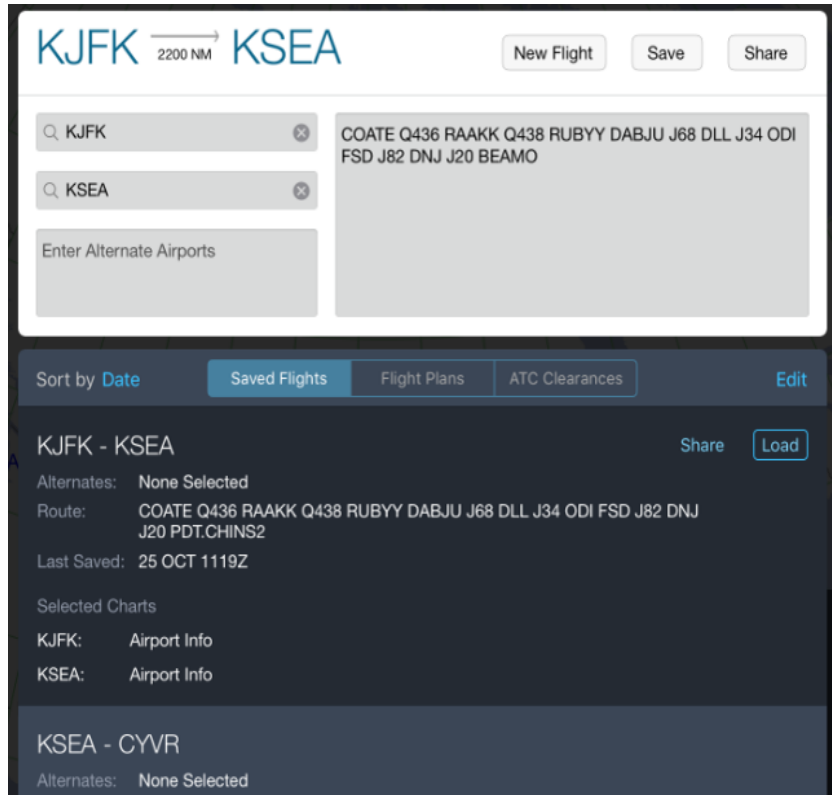

#### **FIGURE 4: Saved Flights in Flight Info drawers**

#### **To load a saved flight:**

- 1. Open the Flight Info drawer by tapping the Flight Info drawer tab.
- 2. Tap the **Saved Flights** button.
- 3. Tap a saved flight from the list of saved flights to expand its view.
- 4. Tap the **Load** button next to the saved flight that you want to load.

 Mobile FliteDeck loads the flight information into the drawer and the flight becomes the active flight.

## <span id="page-23-1"></span>**Working with Saved Flights**

You can save the active flight quickly. After you save a flight, you can share it, duplicate it, delete it, and sort your list of saved flights.

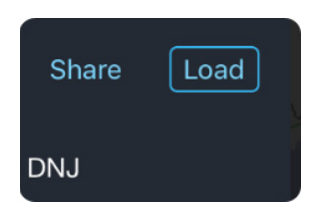

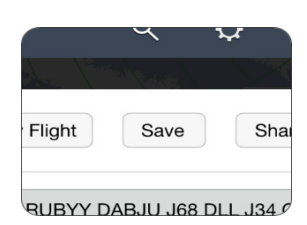

#### **Saving the Active Flight**

Saving the active flight is easy as two taps.

#### **To save an active flight:**

- 1. Open the Flight Info drawer by tapping the Flight Info drawer tab.
- 2. Tap the **Save** button at the top of the Flight Info drawer.

Each time that you save a flight, Mobile FliteDeck adds it to the Saved Flights list.

#### **Duplicating a Saved Flight**

Duplicating a saved flight can save time. For example, when you want to plan for two different scenarios for the same airport pair. You can create the flight, select your charts, and save the flight. Then, duplicate the saved flight and make any changes to the duplicated flight to reflect the second scenario.

#### **To duplicate a saved flight:**

- 1. Open the Flight Info drawer by tapping the Flight Info drawer tab.
- 2. Tap the **Saved Flights** button.
- 3. Swipe to the left over the flight you want to duplicate.
- 4. Tap **Duplicate**.

| Sort by Date                                              | <b>Saved Flights</b> | <b>Flight Plans</b> | <b>ATC Clearances</b> |                  | Edit          |
|-----------------------------------------------------------|----------------------|---------------------|-----------------------|------------------|---------------|
| RAAKK Q438 RUBYY DABJU J68 DLL J34 ODI FSD J82 DNJ<br> S2 |                      |                     | More                  | <b>Duplicate</b> | <b>Delete</b> |

**FIGURE 5: Duplicate a saved flight**

### **Sorting Saved Flights**

By default, saved flights are sorted by date. You can also sort saved flights by name.

#### **To sort your saved flights:**

- 1. Open the Flight Info drawer by tapping the Flight Info drawer tab.
- 2. Tap the **Saved Flights** button.
- 3. Tap the **Sort by field** and select either:
- Date Updated
- Flights by Name

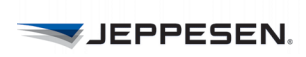

#### **Deleting Saved Flights**

Deleting a flight is as easy as duplicating a flight.

- **To delete a saved flight:**
	- 1. Open the Flight Info drawer by tapping the Flight Info drawer tab.
	- 2. Tap the **Saved Flights** button.
	- 3. Swipe to the left over the flight you want to delete.
	- 4. Tap **Delete**.

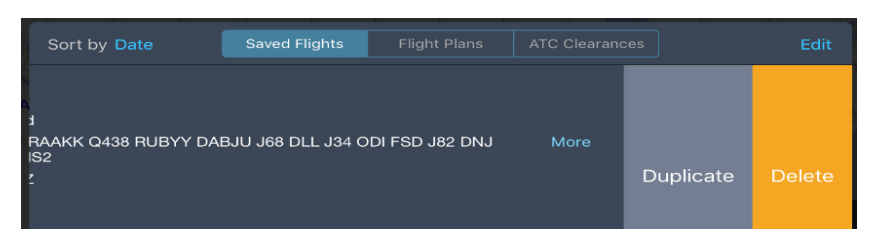

**FIGURE 6: Delete a saved flight**

# <span id="page-25-0"></span>**Loading a Shared Flight**

You can set up your flight by loading a shared flight. A shared flight includes route airports, route description, and any selected terminal charts that are associated with the flight.

**NOTE:** To share flight information between two iPads, ensure that both iPads are running Mobile FliteDeck and have **Allow Flight Sharing** set to ON in Mobile FliteDeck global settings.

Mobile FliteDeck uses either a Bluetooth or Wi-Fi connection to share flight information. Ensure that either the Bluetooth or Wi-Fi setting is switched to ON.

Whenever a request is made to share flight information, Mobile FliteDeck displays a notification and asks if you want to *Load, Save,* or *Decline* the flight info.

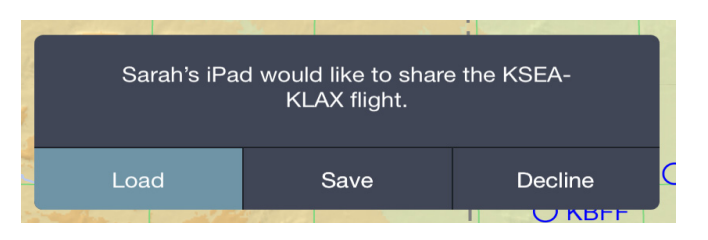

**FIGURE 7: Flight share notification on receiving iPad**

Mobile FliteDeck returns to the sending iPad running Mobile FliteDeck a notification that the flight info was either successfully shared or declined.

## <span id="page-26-0"></span>**Working with Shared Flights**

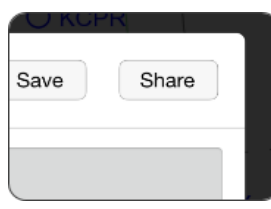

You can share your active flight or you can share a flight without loading it as the active flight.

#### **Sharing the Active Flight**

- **To share the active flight with another iPad:**
	- 1. Open the Flight Info drawer.
	- 2. Tap the **Share** button at the top of the Flight Info drawer.
	- 3. From the list of nearby devices, select the iPad with which you want to share.

#### **Sharing a Saved Flight Without Loading It**

- **To share a saved flight without loading it as the active flight:**
	- 1. Open the Flight Info drawer.
	- 2. Tap the **Saved Flights** button.
	- 3. Tap a saved flight to expand its view.
	- 4. Tap **Share** next to the flight you want to share without loading.
	- 5. From the list of nearby devices, select the iPad with which you want to share.

#### **What Is Shared Between iPads**

When you share flight information from one iPad to another, the following is shared:

- Origin, destination, and any alternate airports
- Navaids, waypoints, (including user waypoints), and airways
- Selected terminal charts for the flight
- **NOTE:** Both iPads must include the terminal chart coverage area for the selected terminal chart to successfully share the selected charts.

#### **What Is Not Shared Between iPads**

When you share flight information from one iPad to another, the following are *not*  shared:

- Highlights on terminal charts
- Rotated view of terminal charts
- Comments associated with a user waypoint
- Customized filter settings for enroute map object

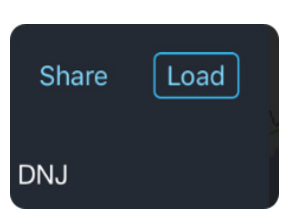

# <span id="page-27-0"></span>**Loading a Route from a Flight-Planning System**

You can import flight plan routes from any flight-planning system that is set up to share with Mobile FliteDeck. However, you cannot send flight plan routes back to the flight-planning system.

A flight plan route includes origin, destination, any alternate airports, and the route description, including any user waypoints. It does not include any selected terminal charts.

**NOTE:** Contact your company to determine whether this option is available. To load a flight plan, ensure you have credentials entered in Services in global settings and that an Internet connection is established.

| <b>REF</b>      | $Q$ Origin                                                   |                                                | Enter Navaids, Waypoints, Airways |                       |      |      |
|-----------------|--------------------------------------------------------------|------------------------------------------------|-----------------------------------|-----------------------|------|------|
| $\overline{C}O$ | Destination<br>$\begin{array}{c} \n\mathbf{C} \n\end{array}$ |                                                |                                   |                       |      |      |
| <b>STAR</b>     | <b>Enter Alternates Airports</b>                             |                                                |                                   |                       |      |      |
| <b>APP</b>      |                                                              |                                                |                                   |                       |      |      |
|                 |                                                              | Saved Flights                                  | <b>Flight Plans</b>               | <b>ATC Clearances</b> |      |      |
| <b>TAXI</b>     |                                                              |                                                | Q Call Sign: N007JB               |                       |      |      |
|                 | Future ETD                                                   |                                                |                                   |                       |      |      |
| <b>SID</b>      | 1900Z                                                        | <b>KSEA - KPIT</b>                             | ID: 3576083                       |                       | Save | Load |
|                 | 02 Aug                                                       | None Selected<br>Alternates:                   |                                   |                       |      |      |
|                 |                                                              | MLP J36 DIK J70 ABR J90 RWF J34 DJB ACO JESEY2 |                                   |                       |      |      |

**FIGURE 8: Load a route from a flight-planning system**

#### **To load a flight plan route into the Flight Info drawer:**

- 1. Open the Flight Info drawer by tapping the Flight Info drawer tab.
- 2. Tap the **Flight Plans** button.
- 3. Enter the call sign of the aircraft, if required, and tap **Done** on the keyboard.

Mobile FliteDeck displays a list of future and past flight plans for that call sign sorted by ETD from newest to oldest.

Mobile FliteDeck also displays the time and date that the list of flight plans was last updated at the bottom of the list.

You can refresh the list to check whether any updates have become available since you last accessed the flight plans. To refresh the list tap the **Refresh** button at the bottom of the list.

- 4. Tap a flight plan route to expand its view.
- 5. Tap **Load** next to the flight plan route that you want to load.

#### **Flight Plans**

Q Call Sign:

## <span id="page-28-0"></span>**Working with Flight Plan Routes**

You can save a flight plan route without loading it as the active flight.

#### **To save a flight plan route without loading it:**

- 1. Open the Flight Info drawer by tapping the Flight Info drawer tab.
- 2. Tap the **Flight Plans** button.
- 3. Enter the call sign of the aircraft if required and tap **Done** on the keyboard.

You can refresh the list to check whether any updates have become available since you last accessed the flight plans by tapping the **Refresh** button at the bottom of the list.

- 4. Tap a flight plan route to expand its view.
- 5. Tap **Save** next to the flight plan route that you want to add to your list of saved flights.

# <span id="page-28-1"></span>**Loading an ATC-Cleared Route**

Displaying ATC clearances provides you an awareness of current clearing trends.

You can view cleared routes for the past 24 hours between a city pair and you can load a cleared route into the Flight Info drawer.

Clearances are grouped by route, and are available for any flight within, into, or out of, the United States.

**NOTE:** To display ATC clearances, ensure that Display ATC Clearances is set to ON in global settings and that an Internet connection is established.

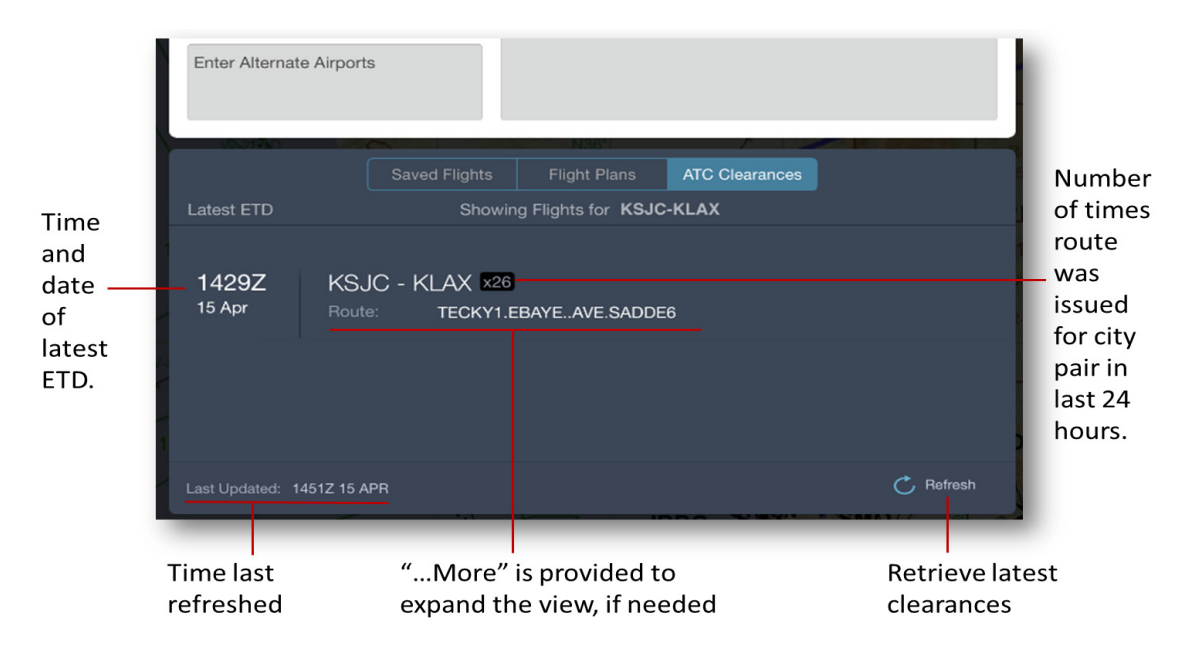

**FIGURE 9: Load an ATC-cleared route**

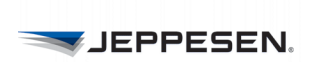

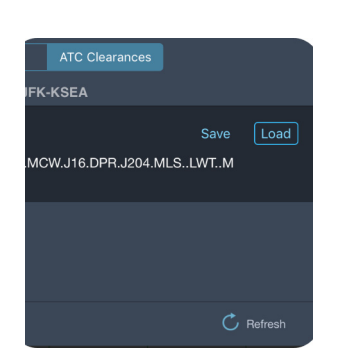

ATC Clearances

CW.J16.DPR.J204.MLS..LWT..M

Save

 $\lceil$  Load

**KSEA** 

#### **To load an ATC-cleared route:**

1. After entering origin and destination airports, tap the **ATC Clearances**  button in the Flight Info drawer.

 Mobile FliteDeck displays clearances that have occurred for that city pair in the last 24 hours.

 The time and date that the list was last updated appears at the bottom of the list. You can refresh the list to check whether any updates have become available since you last accessed the list of ATC-cleared routes by tapping the **Refresh** button at the bottom of the list.

- 2. Tap the desired cleared route from the list to select it.
- 3. Tap the **Load** button next to the cleared route.

Mobile FliteDeck loads the route as the active flight.

## <span id="page-29-0"></span>**Working with ATC-Cleared Routes**

You can save an ATC-cleared route without loading it as the active flight.

#### **To save an ATC-cleared route without loading it:**

1. After entering origin and destination airports, tap the **ATC Clearances**  button in the Flight Info drawer.

 Mobile FliteDeck displays clearances that have occurred for that city pair in the last 24 hours.

 The time and date that the list was last updated appears at the bottom of the list. You can refresh the list to check whether any updates have become available since you last accessed the list of ATC-cleared routes by tapping the **Refresh** button at the bottom of the list.

- 2. Tap the desired cleared route from the list to select it.
- 3. Tap the **Save** button next to the cleared route.

Mobile FliteDeck adds the route to your list of saved flights.

# <span id="page-29-1"></span>**Selecting Terminal Charts**

At any point after you enter an airport, you can preview and select terminal charts for your route airports.

# **Selecting Terminal Charts for the Active Flight**

<span id="page-30-0"></span>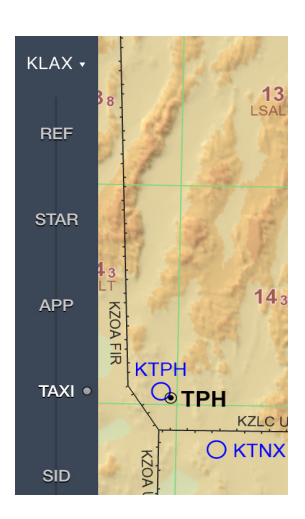

When you create a new flight, Mobile FliteDeck automatically selects the airport diagram for the origin airport. A dot next to a chart category indicates that the chart category contains a selected chart.

Whenever you tap a chart category with a selected chart, Mobile FliteDeck displays the last viewed, selected chart from that chart category.

You have direct access to terminal charts for the selected airport for the active flight from the Mobile FliteDeck control bar.

- **To preview and select charts for any chart type associated with the active flight:**
	- 1. Tap an available chart type button (REF, STAR, APP, TAXI, or SID) from the control bar.

 Mobile FliteDeck highlights the selected chart type category button and displays a list of those charts for the selected airport.

- 2. To preview a chart, tap the chart title to view the chart.
- 3. To select a chart, tap the circle next to the chart title.

 Mobile FliteDeck places a check mark next to the selected chart and adds the chart to the Selected Charts Bar at the bottom of the chart display area.

# **About Chart Types**

<span id="page-30-1"></span>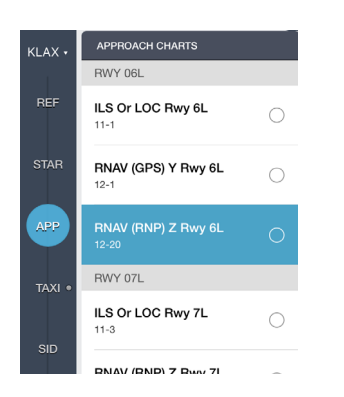

Chart type categories are:

- **REF** (Reference): Nonprocedural charts, sorted alphabetically by title.
- **STAR** (Standard Terminal Arrival): Arrival charts, sorted alphabetically by title.
- **APP** (Approach): Approach charts, grouped by runway and sorted by index number.
- **TAXI:** Taxi charts, sorted by index number.
- **SID** (Standard Instrument Departure): Departure charts, sorted alphabetically by title.

tude. EXPECT filed altitude

**TAXI** 

**SID** 

altitude. EXPECT filed altitude

(Rwys 8, 35L/<br>(Rwys 16L/R,<br>(Rwys 25, 34l

# <span id="page-31-0"></span>**Working with Terminal Charts**

Once selected, you can easily navigate between selected charts. You also have access to terminal charts for any airport in your route including any alternate airports from the Airport button on the Mobile FliteDeck control bar.

#### **Navigating Between Selected Charts**

Each selected terminal chart is represented by a pagination dot on the Selected Charts bar which is located under the chart display area.

- **To navigate between selected charts, you can:**
	- Use a two-finger swipe, as though you are turning the pages of a book.
	- Tap outside on the left or right side of the selected charts bar to move to the previous or next chart.
	- Tap the chart type button to jump across multiple selected charts.

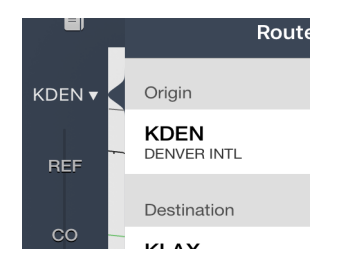

#### **Switching Between Route Airports**

Mobile FliteDeck identifies the selected airport on the Airport button.

#### **To switch between airports associated with the active flight:**

1. Tap the **Airports** button on the control bar.

Mobile FliteDeck displays a list of the Route Airports.

2. Tap an airport from the list to select the airport for which you want to view and select terminal charts.

# <span id="page-32-0"></span>**Editing Your Route**

# <span id="page-32-1"></span>**About Editing Your Route**

There are several ways to edit your route. You can edit a route in the Flight Info drawer or by interacting with the enroute map itself.

## <span id="page-32-2"></span>**Edit Your Route in the Flight Info Drawer**

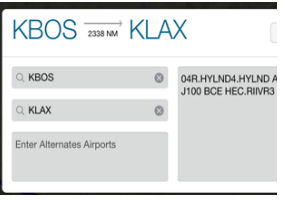

There may be times when you want to make an edit to a route point or airport from within the Flight Info drawer.

- **To edit your route from within the Flight Info drawer:**
	- 1. Open the Flight Info drawer by tapping the Flight Info drawer tab.
	- 2. Complete any of the following actions:
- To add, delete, or edit airports, tap in the origin, destination, or alternate airport fields and edit the information.
- To add, delete, or edit any of the route points for the active flight, tap in the route description box and edit the route description.
	- 3. Tap **Done** on the keyboard.

Tap the Flight Info drawer tab to close the drawer.

### <span id="page-32-3"></span>**Edit Your Route by Interacting with the Map**

Sometimes the quickest way to edit your route is to interact with the enroute map.

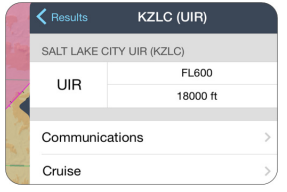

- **To edit the route of the active flight by interacting with the enroute map:**
	- 1. Touch, hold, and release a point or object along your intended route.

Mobile FliteDeck displays additional information for that object.

- 2. Depending on the object selected, create a user waypoint, review additional information, or select the object to add it to or remove it from your route.
- **NOTE:** The Direct To option is available when Moving Map in Mobile FliteDeck global settings is enabled and the minimum GPS accuracy requirement is met.

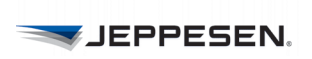

## <span id="page-33-0"></span>**Edit Your Route with Rubber-Band Routing**

Another simple way to edit your route is to use the rubber-band functionality.

#### New Waypoint  $\rightarrow$ **Jelete When Route is Cleare** N36 49.7 Lat W109 36.9 Long O<sub>E9</sub> Add To Route Direct To

#### **To edit your route by using rubber-band routing:**

1. Touch, hold, and a point along the existing route line.

Mobile FliteDeck displays a point along the route line.

2. Drag the route line with your finger to the point that you want to add to the route and release.

After you release your finger, select the action that you want to perform.

**NOTE:** The Direct To option is available when Moving Map in Mobile FliteDeck global settings is enabled and the minimum GPS accuracy requirement is met.

# <span id="page-33-1"></span>**Working with User Waypoints**

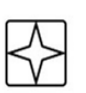

With this release, improvements to user waypoint interactions include the ability to quickly switch between a temporary and permanent user waypoint.

As in previous versions, you can create a waypoint used for a single instance in your route. This is referred to as a *temporary* user waypoint.

The temporary user waypoint is identified on the enroute map by a star symbol with a box around it.

You can also create a waypoint used for a reference point, which may or may not be part of your route. This is referred to as a *permanent* user waypoint.

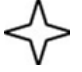

A permanent user waypoint is now depicted on the enroute map by a star symbol.

#### **About User Waypoints**

As in previous versions of Mobile FliteDeck, you can create:

- Latitude/Longitude User Waypoints—These user waypoints are represented on the enroute map by their coordinates.
- Radial DME User Waypoints—the location of these user waypoints is based on the radial DME that you enter in the Name field. They are represented on the enroute map in the format of their name: Navaid, Radial/ DME.
- Named User Waypoints—these user waypoints are used to name a point for easier recognition and recall. They are represented on the enroute map by their names.

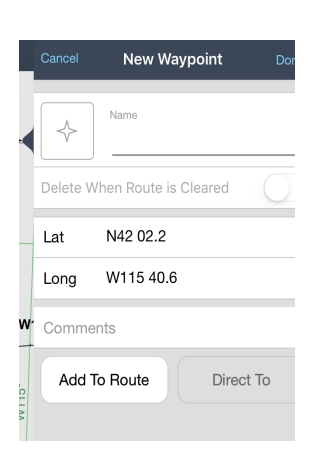

#### **Creating Temporary User Waypoints**

#### **To create a temporary user waypoint by interacting with the map:**

1. Touch, hold, and release the enroute map at the location where you want to insert the waypoint.

FliteDeck displays the New Waypoint popover.

- 2. For the Name field, do one of the following:
	- If you are creating a temporary latitude/longitude user waypoint, leave the name field empty and go to step 3.
	- If you are creating a temporary radial DME user waypoint, in the Name field, enter the radial DME in this format: Navaid, Radial/DME.

For example, for "Direct to 26 DME on 156 radial off of Falcon VOR," you would enter VOR ident, radial/DME: FQF156/26

- **NOTE:** Radials must be entered using three digits with a forward slash between the radial and the DME, and must not include any spaces.
	- If you are creating a temporary named user waypoint, in the Name field, enter the name.
	- 3. To enter comments, tap in the Comments field and enter any comments.
	- 4. Complete the action by doing one of the following:
	- Tap **Add to Route** to add the waypoint to the current route.

You might need to designate the point from which you want to add the user waypoint.

- Tap **Direct To** to add the waypoint to the current route and remove all points between your current aircraft position and the waypoint. FliteDeck displays the newly created temporary user waypoint on the enroute map.
- **NOTE:** The **Direct To** option is available when the **Moving Map** setting in FliteDeck global settings is set to ON and the minimum GPS accuracy requirements are met.

#### **Creating Permanent User Waypoints**

#### **New Waypoint**  $P1$ Delete When Route is Cleared Lat N4202.2 W115 40.6 Long 6W Comments Add To Route Direct To

#### **To create a permanent user waypoint:**

1. Touch, hold, and release the enroute map at the location where you want to insert the waypoint.

FliteDeck displays the New Waypoint popover.

- 2. For the Name field, do one of the following:
- If you are creating a permanent latitude/longitude user waypoint, leave the name field empty and go to step 3.
- If you are creating a permanent radial DME user waypoint, in the Name field, enter the radial DME in this format: Navaid, Radial/DME.

For example, for "Direct to 26 DME on 156 radial off of Falcon VOR," you would enter VOR ident, radial/DME: FQF156/26

- **NOTE:** Radials must be entered using three digits with a forward slash between the radial and the DME, and must not include any spaces.
	- If you are creating a temporary named user waypoint, in the Name field, enter the name.
	- 3. To enter comments, tap in the Comments field and enter any comments.
	- 4. Tap **Done** at the top of the New Waypoint popover.

#### **Switching a Temporary User Waypoint to Permanent|**

- N50 30.3 E008 50.6  $\leftrightarrow$ Name Delete When Route is Cleared NEO 30 3 E008 50.6 Long Add To Route Direct To Remove From Route
- **To switch a temporary user waypoint to a permanent user waypoint:**
	- 1. 1.Touch, hold, and release the enroute map at the location of the temporary user waypoint.

FliteDeck displays the Waypoint popover.

- 2. Switch **Delete When Route is Cleared** to OFF.
- 3. Tap **Done** at the top of the popover.

FliteDeck displays the star symbol for the permanent user waypoint on the enroute map.

#### **Adding a Permanent User Waypoint to Your Route**

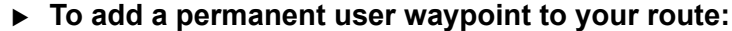

1. Touch, hold, and release the enroute map at the location of the permanent user waypoint.

FliteDeck displays the Waypoint popover.

- 2. Complete the action by doing one of the following:
- Tap **Add to Route** to add the waypoint to the current route.

You might need to designate the point from which you want to add the user waypoint.

• Tap **Direct To** to add the waypoint to the current route and remove all points between your current aircraft position and the waypoint.

FliteDeck adds the user waypoint to your route.

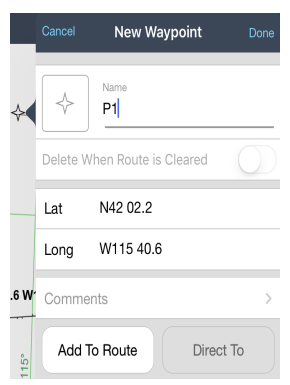

#### **UEPPESEN.**

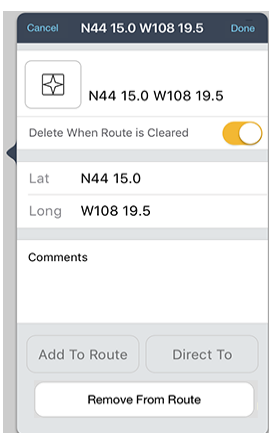

#### **Removing a User Waypoint from your Route**

#### **To remove a permanent user waypoint from your route:**

1. Touch, hold, and release the enroute map at the location of the temporary user waypoint.

FliteDeck displays the Waypoint popover.

- 2. Tap the **Remove from Route** button and confirm the deletion.
- If it is a permanent user waypoint, FliteDeck removes the user waypoint from the route, but it is not deleted from the map.
- If it is a temporary user waypoint, FliteDeck removes the user waypoint from the route, and it is no longer available on the map.

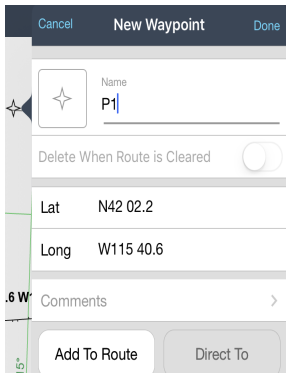

#### **Deleting User Waypoints**

A temporary user waypoint is automatically deleted when you do any of the following:

- Clear a route.
- Load a saved or shared flight.
- Load a flight plan.
- Load a route from an ATC clearance.
- Tap the New Flight button in the Flight Info drawer.
- Tap the **Remove from Route** button on the Waypoint popover.
- Remove the point from the route description box for the Active Flight.

**P1** 侕 ╬ P1 Delete When Route is Cleared N41 55.0 W091 09.3 Long Comments Add To Route Direct To Remove From Route

A permanent user waypoint must be deleted manually.

- **To delete a permanent user waypoint:**
	- 1. Touch, hold, and release the enroute map at the location where you want to insert the waypoint.

FliteDeck displays the New Waypoint popover.

2. Tap the **Delete (trashcan)** button at the top of the popover, and then confirm the deletion.

Mobile FliteDeck deletes the permanent user waypoint from the enroute map.

# **32**

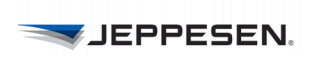

# <span id="page-37-3"></span><span id="page-37-0"></span>**Searching for Enroute Map Objects**

## <span id="page-37-1"></span>**About Search Results**

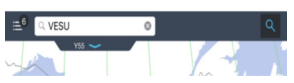

Mobile FliteDeck search results have the following characteristics:

- They are not limited by the map view. You can pan the map or zoom out to see search results outside the current map view.
- They appear in the search results list and are ordered by distance either from the map center or from your aircraft position. You can scroll the list to see the name and distance of objects that are farther away.
- They are returned across enroute themes (High IFR, Low IFR, and VFR).
- They are not limited to objects filtered on the map.

## <span id="page-37-2"></span>**Searching for Enroute Map Objects**

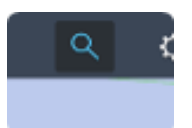

- **To search for objects on the enroute map:**
	- 1. Tap the **Search** button.
	- 2. Enter the city name, object name, or airport ICAO or IATA identifier in the search field that appears on the toolbar.
	- 3. Tap the **Search Results** button or tap **Done** on the keyboard to display the search results.
		- The number of search results appears on the **Search Results** button.
		- Search results are highlighted in the viewable area on the enroute map and display in a list of results available from the **Search Results** button.
	- 4. Select a search result to view the details popover.

You can tap any fly-out from the object popover to review information about the object and add it to your route.

#### **Refine Enroute Search Results**

**Search Results** APT ALL. **BOSTE (BOSTE)** remmar waypoint<br>553.7 NM From Aircraft Location **BOSTN (BOSTN)** remmar waypom:<br>759.1 NM From Aircraft Location

To refine the results of an enroute search, tap the **APT** or **FIX** button at the top of the search results list. For example, to view only airports in the search results, tap **APT.** To view only fixes in the search results, tap **FIX**.

# <span id="page-38-0"></span>**Viewing Enroute Map Information**

# <span id="page-38-1"></span>**Displaying Enroute Map Themes**

FliteDeck enables you to increase situational awareness by viewing your flight with respect to the enroute air structure.

## <span id="page-38-2"></span>**About Enroute Map Themes**

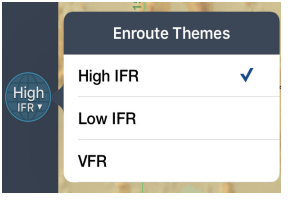

FliteDeck provides access to three enroute map themes:

- **High IFR:** provides aeronautical information to facilitate enroute instrument navigation, generally above FL180.
- **Low IFR:** provides aeronautical information to facilitate enroute instrument navigation, generally below FL180.
- **VFR:** provides aeronautical information for conducting flight under visual flight regulations in the United States and parts of Europe.

# **Viewing Enroute Map Themes**

<span id="page-38-3"></span>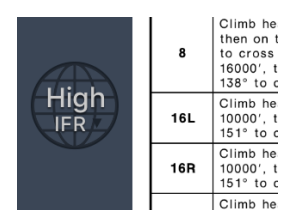

- **To change to the enroute map from viewing terminal charts:**
- Tap the **Enroute Theme** button on the control bar.

The Enroute Theme button is labeled with the enroute theme that FliteDeck will display.

- **To change enroute themes while viewing the enroute map:**
	- 1. From the enroute map, tap the **Enroute Theme** button.
	- 2. Tap the enroute theme you want to view: High IFR, Low IFR, or VFR.
- **NOTE:** When you change to another enroute theme, certain route objects might not be included in the theme that you change to. In that case, FliteDeck displays the object as a standard waypoint on the enroute map. When you switch back to the theme that includes the object, FliteDeck displays the object as it was originally defined.

For example, if you add a VFR checkpoint to your route from the VFR enroute theme, and then switch to the Low IFR enroute theme, FliteDeck displays the checkpoint with a standard waypoint symbol.

**NOTE:** To display the VFR enroute theme, ensure that Display VFR Theme in Mobile FliteDeck global settings is set to ON.

# <span id="page-39-0"></span>**Filtering the Enroute Map**

FliteDeck provides you the ability to show and hide objects on the enroute map. You also can control the display of map objects by customizing the object filter.

# <span id="page-39-1"></span>**Showing and Hiding Map Objects**

Depending on your zoom level and selected enroute theme, certain enroute map objects are automatically filtered to declutter your view.

**NOTE:** Mobile FliteDeck displays any object that is a part of your route on the map regardless of the object's show/hide status, enroute theme, or the zoom level.

The following table indicates the default settings that govern when enroute map objects appear (if they are set to show) at specific zoom levels and enroute themes.

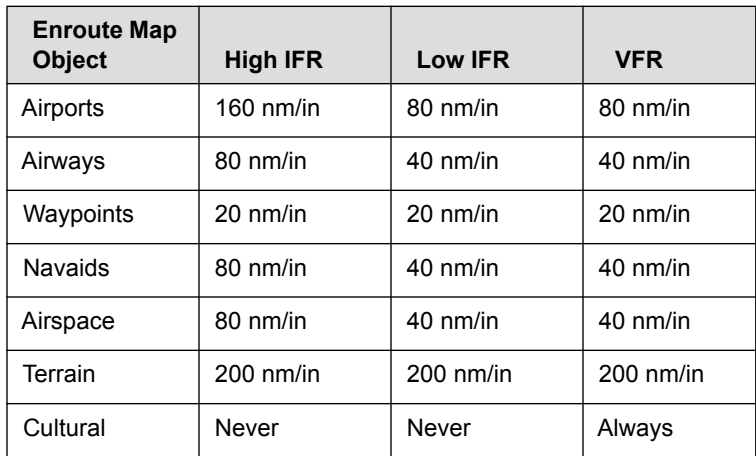

- **To switch between showing and hiding enroute map objects:**
- Tap the corresponding map object button.

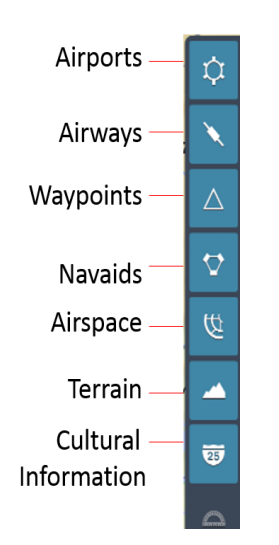

**NOTE:** The Cultural Information button is available only in the VFR enroute theme. To display the VFR enroute theme, ensure that Display VFR Theme is set to ON in Mobile FliteDeck global settings.

# **Customizing Enroute Map Object Filters**

<span id="page-40-0"></span>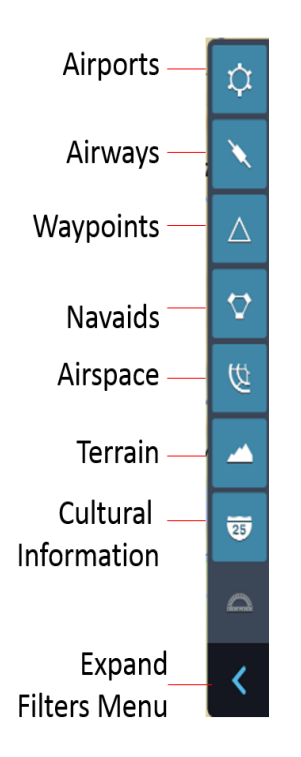

You can also filter specific types of enroute map objects for an even more precise view of the enroute map.

#### **To customize map object filters:**

- 1. From the enroute map, tap the **Expand Filters Menu** button to show the object filters menu.
- 2. Tap the corresponding button for the object that you want to make adjustments.
- 3. 3.Make changes for the display of the object.
- 4. To close the menu, tap away from the filters menu or tap the **Close Filters Menu** button.
- **NOTE:** FliteDeck displays an amber dot next to the button of an object that you have changed the default filter setting.

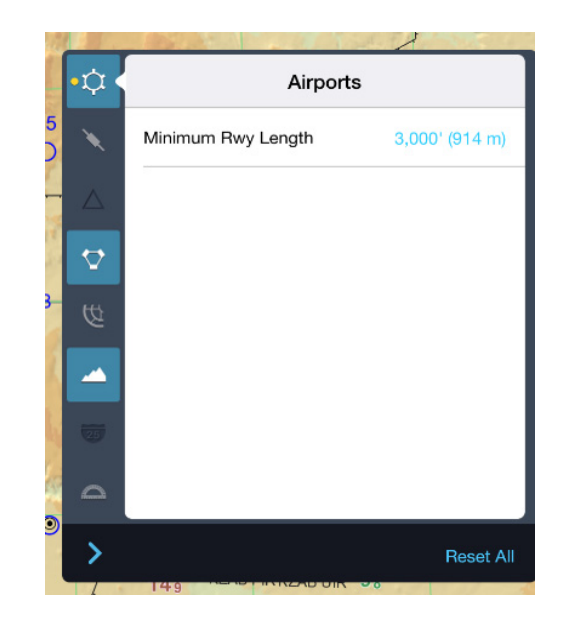

**FIGURE 10: Airports Filter Menu**

#### **About Enroute Object Button States**

Mobile FliteDeck displays four different object button states:

- An amber cue indicates that a filter is applied to the object.
- Highlighted buttons indicate that the object is showing on the map.
- Gray buttons indicate that the object is available but not showing on the map.
- Dark gray buttons indicate that the object is not available at the current zoom level or from the selected enroute theme.

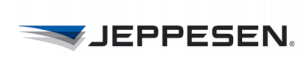

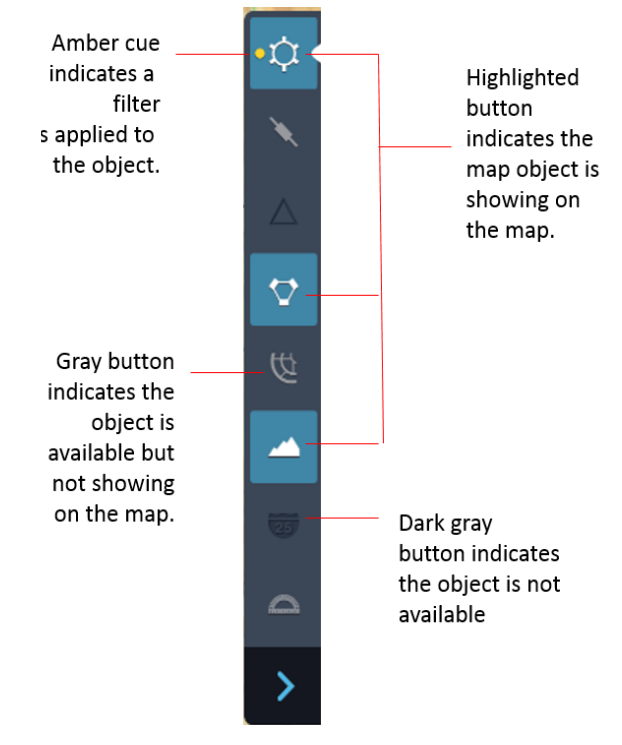

**FIGURE 11: Enroute object button states**

**NOTE:** When you tap a map object button for an object that is not visible at the current zoom level or enroute theme, the filters menu is still available for that object type.

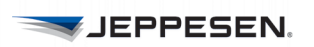

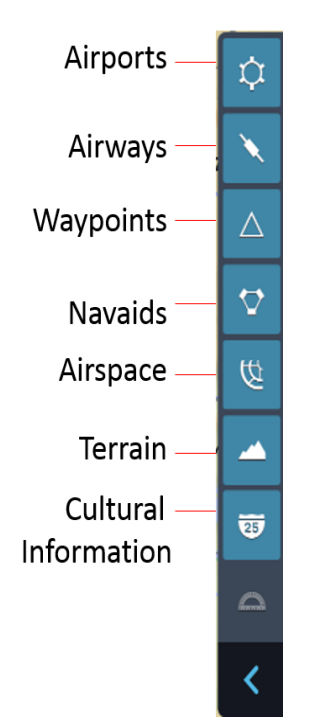

#### **About Enroute Map Object Filters**

The filters available for each enroute map object are as follows:

Airports – You can set a minimum runway length for airports that appear on the map.

In the VFR theme, you can specify whether to show or hide heliports, seaports, and private airports.

Airways – No additional filters are available for airways in either of the IFR themes.

In the VFR theme, you can show or hide low-altitude airways and other routes. Other routes include VFR routes and military training routes.

Waypoints - You can specify whether to show or hide only oceanic entries or exit points in the IFR themes.

In the VFR theme, you can show waypoints at all zoom levels. Additionally, you can show or hide low altitude waypoints, VFR checkpoints, and VFR waypoints.

- **Navaids** No additional filters are available for navaids.
- Airspace You can customize the airspace display to show or hide controlled airspace, ATC sectors, restricted airspace, prohibited airspace, warning and danger areas, and other. The Other category includes ADIZ, alert areas, equipment boundaries, MOAs, QNE/QNH boundaries, and training areas.
- **Terrain** No additional filters are available for terrain.
- **Cultural Information**  The cultural information button is available from the VFR theme. You can customize cultural information to show or hide city names, city patterns, high tension lines, obstacles, railroads, and roads.

#### **Filtering Airports by Runway Length**

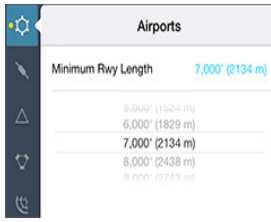

Filtering airports by runway length enables you to limit the airports that display on the enroute map.

- **To filter airports by runway length:**
	- 1. Tap the expand filters menu button to open the menu.

**NOTE:** The filters menu opens to the Airports menu by default.

- 2. Tap the **Airports** object button to show airports.
- 3. Tap the Minimum Rwy Length value (blue text) and select the desired runway length.

Tap away from the expanded menu or tap the expanded filters menu button to close the menu.

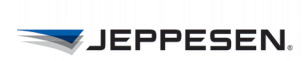

#### **Showing Only Oceanic Entry and Exit Points**

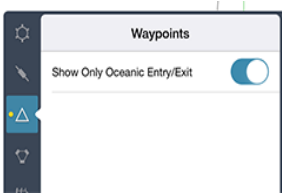

Displaying only oceanic entry and exit points can be useful in certain areas of the world.

- **To show only oceanic entry and exit points:**
	- 1. From either the High IFR or Low IFR enroute theme, tap the expand filters menu button to open the menu.
	- 2. Tap the **Waypoints** button to access the filter.
	- 3. Switch **Show Only Oceanic Entry/Exit** to ON.

Tap away from the expanded menu or tap the **Filters Menu** button to close the menu.

# <span id="page-43-0"></span>**Viewing Map Object Details on the Map**

Mobile FliteDeck displays map objects according to your zoom level and the selected enroute theme. Generally, the closer the zoom level, the more information is displayed on the enroute map about an object.

You can learn more about any object on the enroute map by touching, holding, and releasing the object. FliteDeck highlights the object and displays a details popover.

**NOTE:** FliteDeck displays any object that is a part of your route on the map regardless of the enroute theme or zoom level.

# **Viewing Airport Details**

<span id="page-43-1"></span>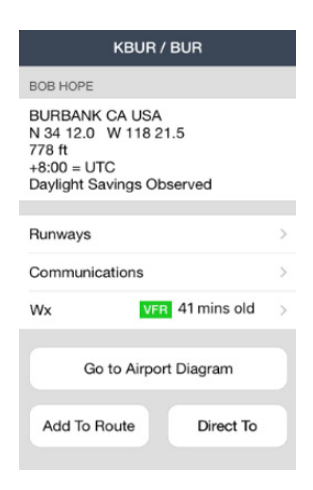

To view details about an airport, touch, hold, and release the airport symbol.

The airport popover displays the:

- Airport name and identifier, geographic location, latitude and longitude coordinates, elevation, use, and time zone.
- Runway information, if available. Runway information includes length and width, and surface of the runway.
- Communication information, if available.
- Access to METAR/TAF and time last updated, if available for the airport.
- Notes, if available for the airport.
- Ability to navigate to the Airport Diagram, if terminal charts are available for the airport.
- Ability to either add the airport to, or remove it from, the route.

## <span id="page-44-0"></span>**Viewing Airway Details**

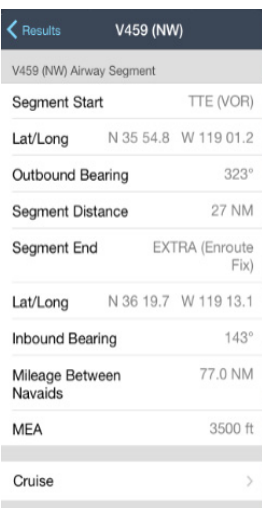

To view details for an airway, touch, hold, and release an airway on the enroute map. You might be prompted to select a specific airway segment. The airway popover displays the airway name, segment start and end, segment distance, latitude and longitude coordinates, inbound and outbound bearings, mileage between navaids, any altitude requirements, access to cruise tables, and any restrictions.

**NOTE:** FliteDeck displays distances between VORs, changeover points, and signal gaps on an airway when zoomed in to an appropriate zoom level.

#### **Viewing VFR Route Details**

FliteDeck displays VFR routes from to the VFR enroute theme.

VFR routes include advisory routes, VFR flyways, military low flying routes, military training routes, VFR transition routes-Europe, and VFR transition routes-USA. FliteDeck displays the details for VFR route objects based on the type of route.

## <span id="page-44-1"></span>**Viewing Waypoint Details**

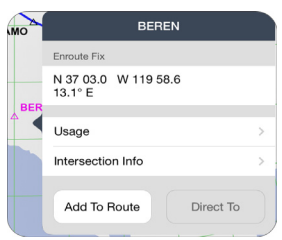

To view details for a waypoint, touch, hold, and release the waypoint on the enroute map.

The waypoint popover displays the following information:

- Enroute fix or waypoint name and latitude and longitude coordinates
- Usage information
- Intersection information, if any.
- Ability to either add the waypoint to, or remove it from, the route.
- The Direct To option is available when Moving Map in Mobile FliteDeck global settings is set to ON and the minimum GPS accuracy requirements are met.
- Tapping the **Intersection Info** fly-out displays a detailed view of the intersection formation.

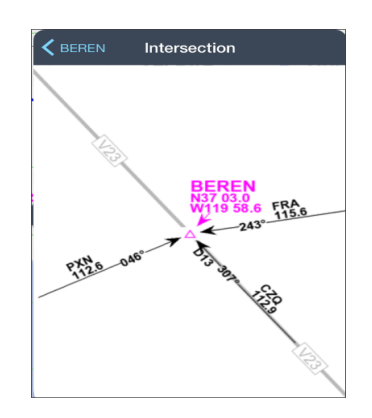

**FIGURE 12: Intersection Info fly-out from enroute fix**

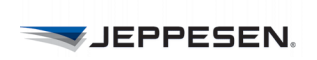

## **Viewing Navaid Details**

<span id="page-45-0"></span>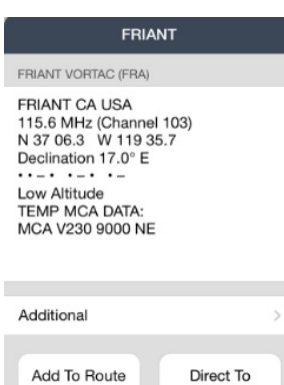

To view details for a navaid, touch, hold, and release the navaid on the enroute map.

The navaid popover displays the following information:

- Navaid name and identifier
- Geographic location
- Latitude and longitude coordinates
- Station declination or magnetic variation
- Morse code
- Type of navaid
- Additional information fly-out, if applicable
- Ability to either add the navaid to, or remove it from, the route
- The Direct To option is available when Moving Map in Mobile FliteDeck global settings is set to ON and the minimum GPS accuracy requirements are met.

**NOTE:** Flying Direct To removes all route points between your current aircraft position and the selected object.

## **Viewing Airspace Details**

<span id="page-45-1"></span>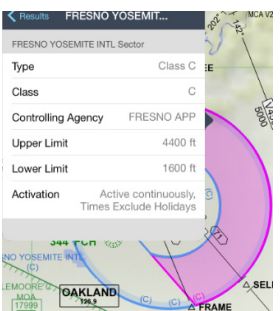

To view details about an airspace, touch, hold, and release the airspace boundary.

The details available for airspace depend on the type of airspace selected.

#### **Viewing FIR/UIR Boundary Details**

To view details about a specific FIR/UIR boundary, touch, hold, and release the boundary. The FIR/UIR popover displays the following information:

- Upper and lower limits
- Communications information, if available
- Cruise tables
- Notes, if any

#### **Viewing VFR Airspace Details**

VFR airspace includes boundaries for Special Use Airspace (SUAA) and Special Use Activity (SUAP).

VFR Special Use Airspace (SUAA) includes Flight Information Zones, Helicopter Traffic Areas, Helicopter Traffic Zones, VFR Traffic Areas, Bird Areas, and Glider Areas.

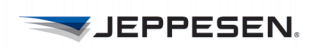

VFR Special Use Activity (SUAP) includes Bird Areas, Gas Venting Areas, Intense Radio Areas, Parachute Areas, and Prohibited Overflight.

### **Viewing Terrain Details**

<span id="page-46-0"></span>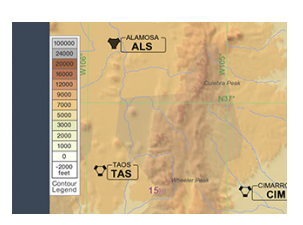

When Terrain is set to show, FliteDeck displays terrain when zoomed in to 60NM/ in and less.

If obstructing your view, you can hide the terrain legend by tapping the Settings button on the FliteDeck toolbar, and then switching Terrain Legend OFF.

## **Viewing Cultural Information Details**

<span id="page-46-1"></span>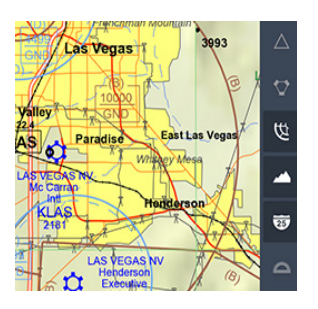

Cultural Information objects are available only from the VFR theme. The Cultural Information button controls showing and hiding city names, city patterns, high tension lines, obstacles, railroads, and roads.

The VFR obstacles include buildings, towers, plants, catenaries (suspended bridges), windmills, etc.

To view details about an obstacle, from the VFR theme, touch, hold, and release the obstacle symbol.

The VFR obstacle popover displays the following:

- Type of obstacle
- Latitude and longitude coordinates
- **Elevation**
- Height
- **Lighting**
- Number of obstacles

# <span id="page-47-0"></span>**Accessing Operational, Regional, and Reference Notes**

FliteDeck provides notes based on your current view. Your zoom level must be 100NM/in or less to access them. All of the notes that are provided to you on precomposed paper charts are available to you in the FliteDeck app.

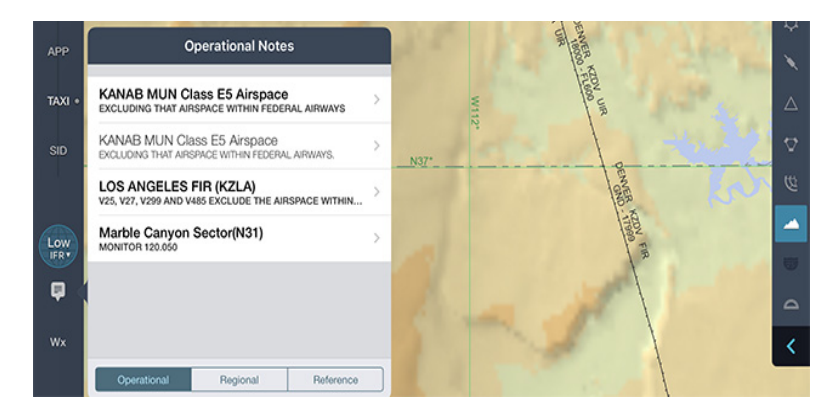

## <span id="page-47-1"></span>**About Notes**

FliteDeck provides three types of notes:

- **Operational:** Notes that are tactically important information regarding specific navigation elements. These notes are equivalent to Ball Flag notes on paper charts and are indicated visually on the enroute map by blue "i" icons. You can also access operational notes directly from the enroute map by tapping, holding, and then releasing the associated blue icons.
- **Regional:** Notes that contain procedures, conditions, or requirements for a specific geographical region. These notes are equivalent to Floating notes on paper charts.
- **Reference:** Notes that provide aeronautical reference information for large charted areas. These notes are equivalent to End Panel notes on paper charts.

#### **Accessing Notes Along Your Route**

#### **To access notes along your route:**

- Low **MONIT( IERY** ≡.
- 1. Tap the **Notes** button.
- 2. Tap the type of note that you want to view (Operational, Regional, or Reference).
- 3. Tap the desired note from the list.

FliteDeck highlights the object on the map to which the note applies and displays the note.

4. Tap away from the note popover to dismiss it.

Notes that have already been read are de-emphasized in the list as long as the map view remains unchanged.

# <span id="page-48-0"></span>**Viewing Your Flight with Respect to the Enroute Air Structure**

# **Displaying Ownship on the Enroute Map**

<span id="page-48-1"></span>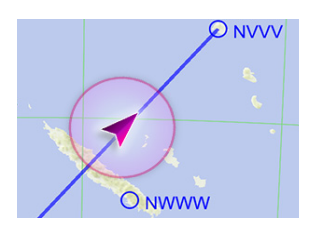

Your current aircraft position is available on the enroute map when both Moving Map and Display Ownship in Mobile FliteDeck global settings are set to ON and the minimum GPS accuracy requirements are met.

**NOTE:** Centering the map over aircraft position and displaying the ownship symbol on the enroute map are actions designed to improve situational awareness during enroute flight. These functions are not to be used as the basis for navigation.

## **Viewing Present Position**

<span id="page-48-2"></span>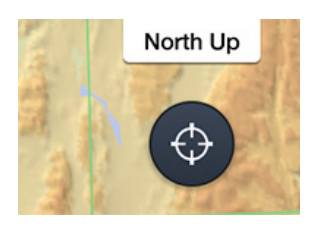

To recenter the map over your aircraft position after you have panned away, tap the **Present Position** button.

**NOTE:** The Present Position button is available on the enroute map whenever Moving Map in the Mobile FliteDeck global settings is set to ON, the minimum GPS accuracy requirements are met, and you have panned away from the aircraft present position.

# **Switching Map Orientation**

<span id="page-48-3"></span>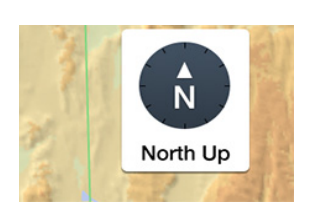

- To change the enroute map orientation, tap the **North Up** or **Track Up** button on the enroute map to switch between orientations.
- **NOTE:** To change the orientation to Track Up, Moving Map in Mobile FliteDeck global settings must be set to ON.

# **Accessing Distance Calculations**

<span id="page-48-4"></span>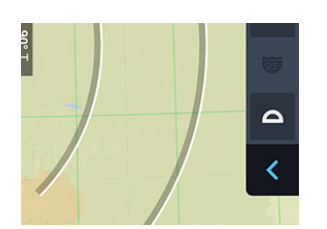

The distance measuring tool provides a set of range rings or arcs that you can display to view distance. To show and hide the range rings, tap the **Range Rings** button.

As you zoom in or out, the range rings change with the map scale. The centermost ring includes a compass rose that indicates true north, south, east, and west.

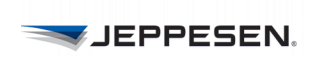

# **Determining Distance with the Offset Indicator**

<span id="page-49-0"></span>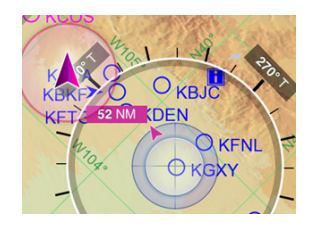

- **To determine the distance and direction from your aircraft to any other object on the map:**
	- 1. Tap the Range Rings button to show the range rings.
	- 2. Pan the map so that the map object in question is in the center of the inner range ring.

A magenta offset indicator appears, showing distance and direction to your aircraft position. If you switch the range rings off, the offset indicator no longer appears.

**NOTE:** To determine distance and direction from your aircraft, Moving Map in Mobile FliteDeck global settings must be set to ON.

# <span id="page-49-1"></span>**Displaying Enroute Weather**

Weather data is provided by Jeppesen. Jeppesen receives source data primarily from the National Weather Service and the UK Met Office, as well as other private weather providers that Jeppesen uses to create aviation-specific weather information.

Mobile FliteDeck displays an orange selection boundary on the enroute map to indicate the extent of your weather coverage area.

**NOTE:** To receive enroute weather data, ensure that Display Enroute Wx in Mobile FliteDeck global settings is set to ON and that an Internet connection is established.

## **Viewing Enroute Weather**

<span id="page-49-2"></span>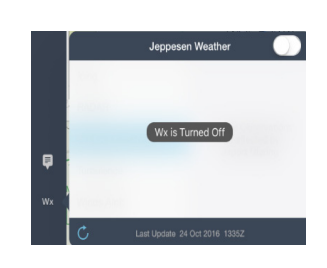

- **To display enroute weather, from the enroute map:**
	- 1. Tap the Wx button on the control bar.
	- 2. Switch **Weather** to ON.
	- 3. Tap the weather type that you want to view.

Enroute weather includes surface observations, RADAR (NEXRAD, echo tops, lightning), icing, turbulence, and winds aloft forecasts.

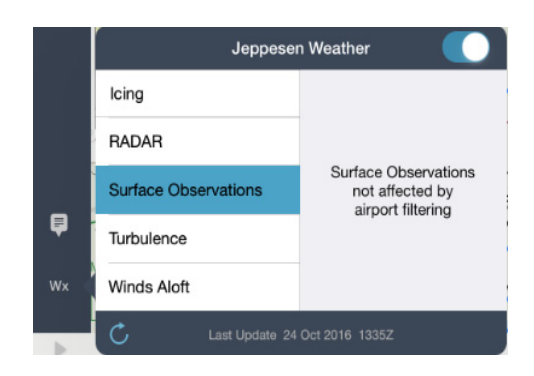

**NOTE:** After you establish an Internet connection and switch Weather to ON from the control bar, Mobile FliteDeck checks the selected weather type for updates and downloads weather data within the radius of your route or scales the data to your coverage area.

#### **Refreshing Enroute Weather Data**

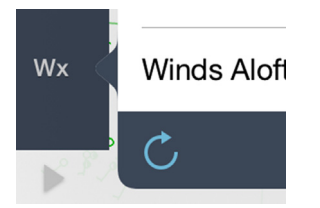

Weather information for the selected weather type is automatically checked every six minutes. At this interval, only weather that has been updated on the Jeppesen Weather server is updated on your iPad.

You can also manually update a selected weather type by tapping the Refresh button at the bottom of the Weather popover.

## <span id="page-50-0"></span>**Viewing Surface Observations**

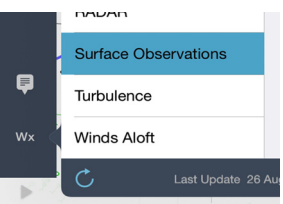

- **To view surface observations:**
	- 1. Tap the **Wx** button on the control bar.
	- 2. Switch **Weather** to ON.
	- 3. Tap the **Surface Observations** button.
	- 4. Tap away from the Weather popover to dismiss it and view the weather overlaid on the map.

# <span id="page-50-1"></span>**Viewing Icing, Turbulence, and Winds Aloft Forecasts**

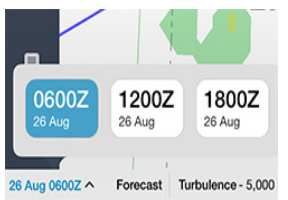

- **To view icing, turbulence, or winds aloft forecasts:**
	- 1. Tap the **Wx** button on the control bar.
	- 2. Switch **Weather** to ON.
	- 3. Tap the **Icing**, **Turbulence**, or **Winds Aloft** button.
	- 4. Tap the altitude at which you want to view the forecast weather.
	- 5. Tap away from the Weather popover to dismiss it and view the weather overlaid on the map.
- **NOTE:** You can display up to four weather forecast images. To change to a different forecast period after you select the weather type, tap the Forecast button and then select a different forecast time.

### **Viewing RADAR**

<span id="page-50-2"></span>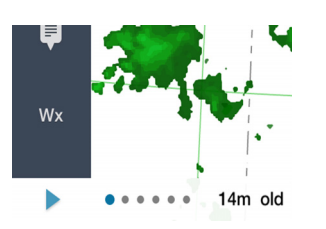

- **To view NEXRAD, echo tops, or lightning:**
	- 1. Tap the **Wx** button on the control bar.
	- 2. Switch **Weather** to ON.
	- 3. Tap the **RADAR** button.
- 4. Tap the type of RADAR weather (NEXRAD, Echo Tops, Lightning) that you want to view.
- 5. Tap away from the Weather popover to dismiss it and view the weather overlaid on the map.
- 6. Tap the **Play** button to cycle through the series of images.
- **NOTE:** After you tap Play, the animation continues to cycle through the images until you either tap the Pause button or deselect the weather type to stop viewing it.

# <span id="page-52-0"></span>**Accessing Terminal Information**

# <span id="page-52-1"></span>**Working with Terminal Charts**

FliteDeck makes it easy to highlight, rotate, and print your terminal charts.

# <span id="page-52-2"></span>**Highlighting a Chart**

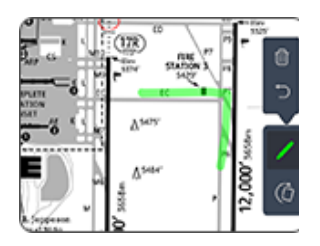

To highlight information on a terminal chart, tap the **Highlight** button.

In highlight mode, your finger acts as a highlighter on the chart.

Tap the **Highlight** button again to exit highlight mode or tap one of the following buttons:

- **Undo** button to remove the last highlight.
- **Clear All** button to clear all highlights.
- **NOTE:** Highlights persist on the chart until you remove the highlights or update the chart. When you share flight information from one iPad to another, highlights are not shared with the flight information.

# **Rotating a Chart**

<span id="page-52-3"></span>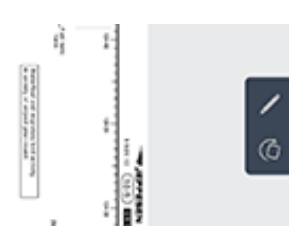

To rotate a chart, tap the **Rotate** button. Each time that you tap the **Rotate** button, the chart turns 90 degrees clockwise.

**NOTE:** When you share flight information from one iPad to another, the rotated view is not shared with the flight information.

# <span id="page-52-4"></span>**Printing a Terminal Chart**

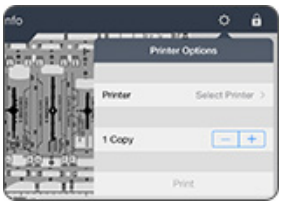

- **To print the displayed chart to an AirPrint-enabled printer:**
	- 1. Tap the **Settings** button on the Mobile FliteDeck toolbar.
	- 2. Tap **Print**.
	- 3. Select the printer and the number of copies.
	- 4. Tap the **Print** button.

**NOTE:** Charts print out one per page and cannot be re-formatted.

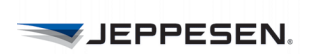

# <span id="page-53-0"></span>**View Mid-Cycle Chart Revisions**

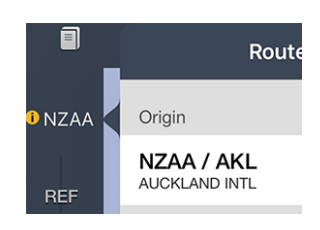

Whenever terminal charts are updated, most of the charts are effective upon receipt and available to you immediately in Mobile FliteDeck.

A mid-cycle chart revision occurs when a chart takes effect in the middle of a scheduled chart revision time period.

For charts that take effect mid-cycle, Mobile FliteDeck displays an amber effectivity badge on the Airport button which indicates that a mid-cycle chart revision is available at that airport. The badge appears 24 hours before and after the chart effectivity change.

## <span id="page-53-1"></span>**Switching Between Available Chart Versions from the Airports List**

Whenever revisions exist for a chart at an airport in your route, Mobile FliteDeck displays an effectivity badge on the Airport button on the control bar and in the expanded Route Airports list.

#### **To view effective dates and access the option to switch between available chart versions from the Route Airports list:**

1. Tap the **Airport** button.

Mobile FliteDeck displays the list of Route Airports for the active flight, and airport effectivity text and badges, if applicable.

2. Tap the **Airport Effectivity** badge next to the airport with the chart revisions.

Mobile FliteDeck displays the Airport Revision Selector and prompts you to choose the effectivity date of the charts that you want to view.

- 3. Complete the action by doing one of the following:
	- Tap **Cancel** to dismiss the Airport Revision Selector and continue viewing the current chart version.
	- Tap the date to use a chart with a different effectivity date, and then tap **Done**.

## **Switching Between Two Available Charts While Viewing the Chart**

<span id="page-53-2"></span>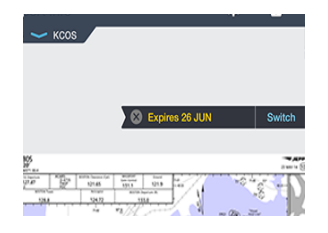

When you view a chart with more than one version available, Mobile FliteDeck displays chart revision text in the chart list and a chart revision tag on the chart itself.

- **To view effective dates and access the option to switch between available chart versions while viewing a chart:**
	- 1. Tap the **Chart Revision** tag.

Mobile FliteDeck expands the Chart Revision tag and indicates the

**NOTE:** Always brief selected terminal charts, including a review of effectivity dates, as part of your briefing.

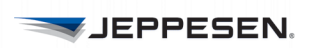

effective date of the chart being used.

2. To switch between available chart versions, tap the **Switch** button.

Mobile FliteDeck displays the Airport Revision Selector and prompts you to choose the effectivity date of the chart that you want to view.

# <span id="page-54-0"></span>**Viewing Your Flight with Respect to the Terminal Air Structure**

You can display ownship on terminal charts to enhance situational awareness during critical phases of flight.

**NOTE:** Displaying ownship position on the airport diagram is designed to assist flight crews in orienting themselves on the airport surface and improving pilot positional awareness during taxi operations. This function is not to be used as the basis for ground maneuvering and is limited to ground operations.

## **Display Ownship on Approach Charts**

<span id="page-54-1"></span>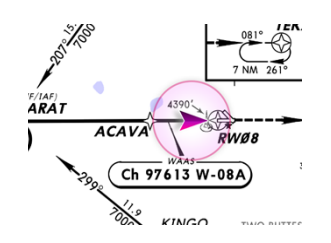

Your current aircraft position is available on the approach chart when both Display **Ownship on Approach Charts** in FliteDeck global settings is set to ON and minimum GPS accuracy requirements are met.

**NOTE:** The minimum required GPS accuracy to display ownship position on approach charts is 50 meters.

#### **Temporarily Disable Display of Ownship Position Approach Charts**

There may be situations when you want to temporarily disable the ownship from appearing on the approach chart.

To do so, tap the **GPS** Status button while viewing the approach chart, and switch **Ownship on Approach** to OFF.

# <span id="page-54-2"></span>**Viewing the Off-Map Indicator on Approach Charts**

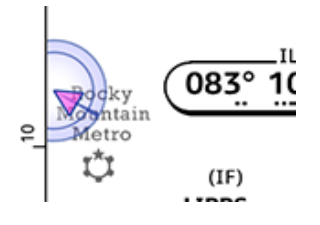

FliteDeck displays an off-map indicator on the approach chart as a visual cue to indicate the direction from which your aircraft is approaching when these conditions are met:

- **Display Ownship on Approach Charts** in Mobile FliteDeck global settings is set to ON.
- Your aircraft is within 10NM of the approach chart boundary.
- The minimum GPS accuracy requirements to display ownship position on approach charts are met.

# **Displaying Ownship on Taxi Charts**

<span id="page-55-0"></span>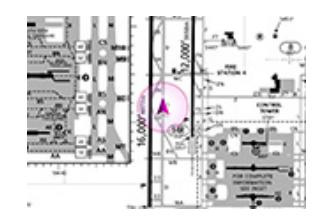

Mobile FliteDeck displays ownship position on taxi charts when these conditions are met:

- **Display Ownship on Taxi Charts** in Mobile FliteDeck global settings is set to ON.
- Your aircraft is moving no faster than the speed specified in the **Arpt Diagram (10-9) Speed Threshold** in Mobile FliteDeck global settings. The speed threshold is 40 knots by default.
- The minimum required GPS accuracy to display ownship position on taxi charts is met.
- **NOTE:** The minimum required GPS accuracy to display ownship position on taxi charts is 17 meters.

# <span id="page-55-1"></span>**Automatically Displaying the Taxi Chart on Landing**

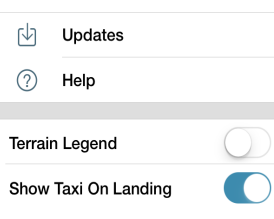

Mobile FliteDeck automatically switches to the airport diagram upon landing when these conditions are met:

- **Show Taxi On Landing** is set to ON from the **Settings** button on the FliteDeck toolbar.
- Your aircraft is moving no faster than the speed specified in the **Arpt Diagram (10-9) Speed Threshold** in Mobile FliteDeck global settings. The speed threshold is 40 knots by default.

# <span id="page-55-2"></span>**Displaying Terminal Weather**

You can display METAR/TAF information while viewing Terminal Charts and while viewing the enroute map from an Airport popover.

To receive terminal weather information, ensure that **Display METAR/TAF** is set to ON in Mobile FliteDeck global settings and that an Internet connection is established.

**NOTE:** Weather data is provided by Jeppesen. Source data is provided primarily by the National Weather Service and the UK Met Office as well as other private weather providers that Jeppesen utilizes in creating aviationspecific weather information.

# <span id="page-55-3"></span>**Displaying METAR/TAF While Viewing Terminal Charts**

- **To display METAR/TAF information while viewing a terminal chart:**
	- 1. Tap the **Wx** button on the control bar.

2. Tap **Raw** or **Decoded** to choose weather format.

Tap away from the Weather popover to dismiss it.

#### **Updating METAR/TAF Information**

If the weather data is expired, a weather warning appears in red in the same location as the weather age.

To manually update METAR/TAF information, tap the Refresh button at the bottom of the Weather popover.

## <span id="page-56-0"></span>**Displaying METAR/TAF While Viewing the Enroute Map**

- **To view METAR/TAF information from the enroute map:**
	- 1. Touch, hold, and release an airport object on the enroute map. FliteDeck displays an Airport popover.
	- 2. Tap the **Wx** button on the control bar.
	- 3. Tap **Raw** or **Decoded** to choose weather format. Tap away from the Weather popover to dismiss it.

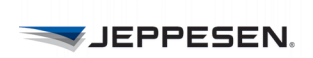

© 2016 Jeppesen, All Rights Reserved **Mobile FliteDeck User Guide** Mobile FliteDeck User Guide

# <span id="page-58-0"></span>**Performing Data Updates**

FliteDeck provides a simple way to verify the status of your enroute and terminal chart data, and any downloaded manuals.

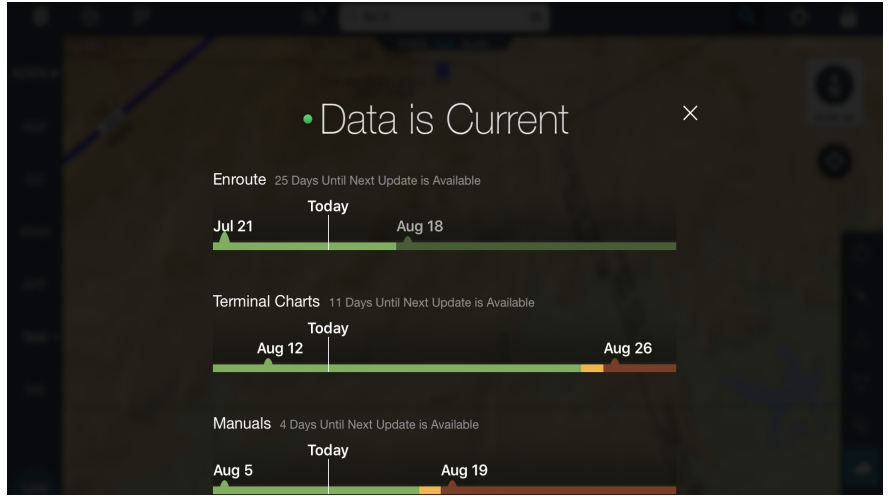

# <span id="page-58-1"></span>**About Updates**

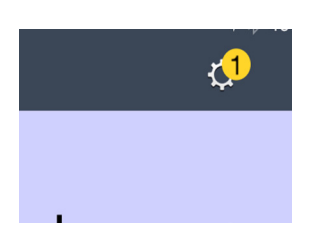

At any time, you can tap the **Settings** button from the FliteDeck toolbar, and then tap Updates to view the status of your data. All dates are in ZULU time format.

Whenever data updates are available, a badge appears on the Settings button.

- The badge indicates the number of updates available.
- The badge is amber when data is current, and an update is available.
- The badge is red when data is not current, and an update is available.
- **NOTE:** The time necessary to download and perform updates depends on the speed of the Internet connection and the size of the data coverage area. Ensure that you have the necessary time and bandwidth to perform the complete update before commencing the update.

# <span id="page-59-0"></span>**Performing Data Updates**

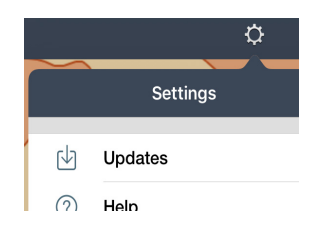

- **To perform a data update:**
	- 1. Tap the **Settings** button.

Mobile FliteDeck expands the Chart Revision tag and indicates the effective date of the chart being used.

- 2. Tap **Updates**.
- 3. Tap the **Update** button.
- 4. When updates are complete, tap the **X** at the top of the Updates screen to dismiss it.
- At any time during an update, you can pause the download by tapping the Pause button on the status line. If more than one update is available, Mobile FliteDeck automatically begins to download the next available update.
- To resume downloading after pausing an update, tap the **Resume** button at the top of the update status line.
- To cancel all updates and exit Updates, tap the **X** at the top of the Updates screen. To resume updates after having canceled, tap the **Settings** button, tap **Updates**, and then tap the **Resume** button.

#### **About Data Status Color Codes**

The following list describes the meaning of the colors in the Updates bar:

- **Green:** Current data is in use.
- **Amber:** Current data is in use and an update is available.
- **Red:** Data is not current, and an update is available.

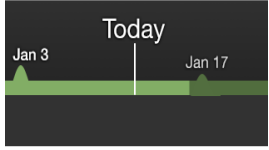

Today

Dec<sub>5</sub>

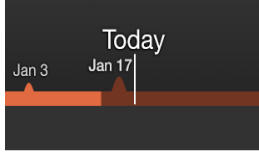

When two sets of data are available, the bar color codes are:

- **Light Green:** Current data is in use.
- **Dark Green:** Data is available but not in use.
- Light Red: Data is not current.
- **Dark Red:** Next update has not been downloaded.

## <span id="page-60-0"></span>**Switching Between Two Available Enroute Databases**

Mobile FliteDeck updates the enroute database every 28 days. The app automatically switches to the current database when it takes effect (if you downloaded the database).

You can download enroute data up to seven days before the effective date. Because of this rule, two versions of the enroute database can exist on your device at the same time.

FliteDeck displays an amber flag on the map 24 hours before a database expires, to indicate that the current database expires soon.

Also, if you select a database that either is expired or is not yet effective, Mobile FliteDeck displays a similar amber flag that indicates the status of the data. That is, the app shows a flag whether the data is expired or is not yet effective.

To manually change enroute database versions when more than one version is available:

- 1. Tap the **Settings** button.
- 2. Tap **Updates**.
- 3. Tap the **Switch Back to Data Expiring [date]** to view that database.
- 4. To return to the current database, tap **Switch to Data Effective [date]**.

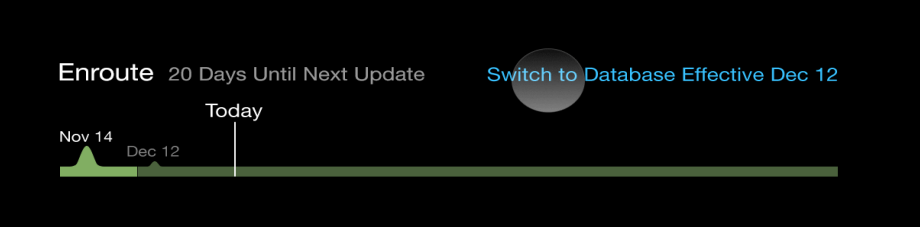

# <span id="page-61-0"></span>**About Unscheduled Updates**

Mobile FliteDeck enables you to complete an unscheduled update for any data type—that is, terminal charts, enroute data, or manuals.

An unscheduled (or off-cycle) update is an unplanned change. For example, an unscheduled update can occur due to an error on an existing chart or, in the case of company manuals, when a publication is not part of an update cycle.

Unscheduled updates are initiated by your company or by Jeppesen on a caseby-case basis.

Whenever any data updates are available (scheduled or unscheduled), a badge appears on the Settings button on the FliteDeck toolbar. The badge indicates the number of updates available.

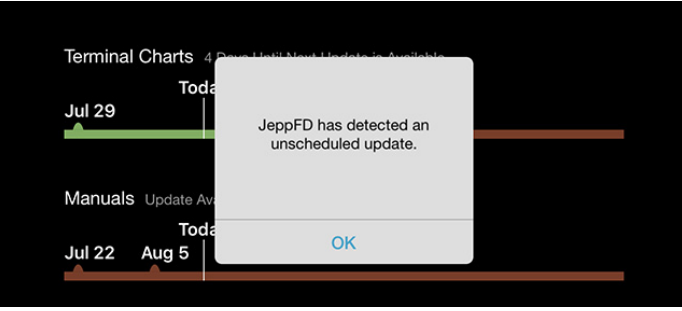

## <span id="page-61-1"></span>**Performing an Unscheduled Update**

- **To perform an unscheduled update:**
	- 1. Tap the **Settings** button from the FliteDeck toolbar.
	- 2. Tap **Updates**.

Mobile FliteDeck displays an alert if an unscheduled update is available.

- 3. Tap the **Update** button.
- 4. When updates are complete, you can tap the **X** at the top of the Updates screen to dismiss it.